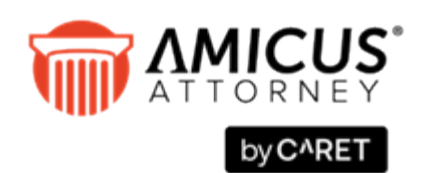

# <span id="page-0-0"></span>**Amicus Link Guide: Outlook/Exchange Contacts & Calendar**

#### **Applies to: Amicus Attorney**

*Synchronize your Amicus Attorney and Outlook contacts, appointments, and tasks. Choose a client-side link with your local Microsoft Outlook® or a Server-side link with Microsoft Exchange™.*

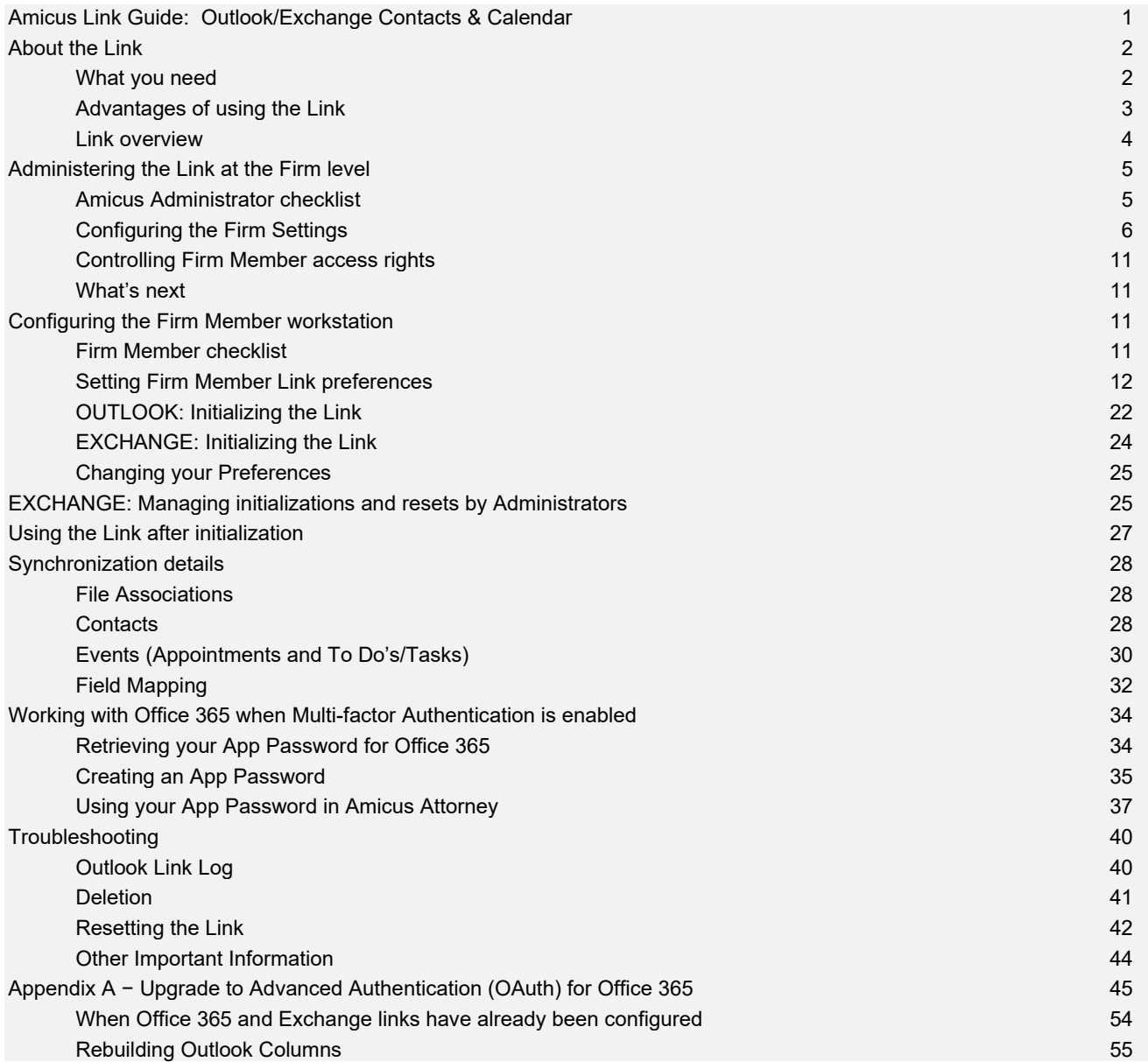

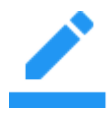

**NOTE:** *Outlook/Exchange E-mail Link is a related feature that integrates your e-mail with your Amicus Communications. It shares firm settings with the Contacts & Calendar Link, but*  has its own Firm Member preferences. For details, please see the Amicus Outlook/Exchange E-mail [Link Guide](https://amicusattorney.blob.core.windows.net/amicushelp/2000/AmicusGuides/email.pdf)*.*

## <span id="page-1-0"></span>**About the Link**

The Amicus Outlook/Exchange Contacts & Calendar Link is a bi-directional synchronization feature that aligns your Amicus Contacts, To Do's, and Appointments with your Microsoft® Outlook® Contacts, Tasks, and Appointments. You can configure the Link to synchronize any combination of Contacts, To Do's/Tasks, and Appointments in either direction or in both directions.

This Contacts & Calendar Link is an ideal vehicle for migrating your data into Amicus, or for large firms where all members use Outlook but not all members use Amicus. Scenarios are provided in the following section that will give you an idea of how some firms have employed the feature.

Amicus supports integration with either Outlook as a standalone client-side integration or Microsoft Exchange which is a server-side integration.

This document provides details about how the Link handles Firm Member and People Group assignments, File associations, and custom field synchronizations. Configuration wizards guide the Amicus Administrator and Firm Members through the steps necessary for setting up and initializing the Link. Information is provided on resetting the Link and ensuring that the feature runs smoothly.

## <span id="page-1-1"></span>**What you need**

The Amicus Outlook/Exchange Contacts & Calendar Link requires:

- Installed on the Amicus Application Server:
	- − Amicus Attorney Server (with or without Amicus Billing), accessible from the user workstations
- Installed on the workstations of users who wish to configure and use the Link:
	- − Amicus Attorney Workstation
	- − If Firm Member selects Outlook (standalone) Link Microsoft Outlook
- *If firm selects Exchange (server-side) Link* Microsoft Exchange installed locally or used in a hosted configuration (including Office 365)

For a list of supported Outlook and Exchange versions, see the *Amicus Attorney Hardware & Software Requirements*, available from the **[Amicus Attorney Technical Resource Guides/Updates](https://www.amicusattorney.com/technical-resource-guides/)** section of our website.

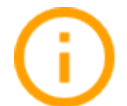

**IMPORTANT:** Ensure that the **Windows Time Zone and Date/Time settings** on all Workstations match those on the Amicus Application Server, Amicus Database Server (if SQL Server is installed separately), and your Microsoft Exchange Server (if applicable). That is, ensure that the time and date is synchronized across all these computers, typically against an Internet-provided UTC clock service.

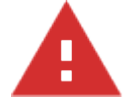

**CAUTION:** The use of third-party utilities with Outlook (such as an e-mail logger) could affect the proper functioning of the Link and might even cause data corruption.

#### **Document Conventions**

- **OUTLOOK** Instructions for Outlook Standalone configuration
- **EXCHANGE** Instructions for Microsoft Exchange configuration

The following typographical conventions are used in the documentation:

- Text that you should enter exactly as printed is shown in Courier font, e.g. 7/28/2017.
- Keys that you press are shown in uppercase within angle brackets, e.g. <DELETE>.

## <span id="page-2-0"></span>**Advantages of using the Link**

#### **Scenario 1 – The Legal Department**

This feature is ideal for large organizations that use Outlook through Microsoft Exchange on a companywide basis and have one or more individual departments that run Amicus. For example, a large retailer employs 350 people at their head office, 25 of whom are running Amicus in the Legal Department. The members of the Legal Department interact daily with various other departments within the organization. They have the advantage of utilizing the strong case-management tools provided by Amicus, while continuing to work with the company's Exchange environment—all without the necessity of having to enter data twice.

#### **Scenario 2 –The handheld device**

Regardless of the handheld device used, mobile professionals can merge their Contacts, Appointments, and Tasks with their Amicus data by employing the Link, provided that the device can synchronize with Outlook.

Jane is a busy litigation lawyer who uses Amicus to manage her practice. She always carries her Apple iPhone with her. While out of town meeting with a client, John Smith, Jane uses her iPhone to set up an Appointment for them to meet again to further discuss the details of his case. She enters the name of John's file in the Notes section. When Jane returns to the office the next day, she synchronizes her iPhone with Outlook. Upon launching Amicus, a sync runs automatically. Jane's Calendar in Amicus displays the Appointment she entered into her iPhone, and it also appears on John's File.

#### **Scenario 3 – Transitioning to Amicus**

Those who adopt Amicus throughout their firm, and who previously relied on Microsoft Outlook for managing their Calendar and Contacts, soon find that the practice management features in Amicus far exceed those that are available in Outlook. Many have discovered that the Link is a valuable tool for migrating their data over to Amicus quickly and easily.

Monahan & White is a 15-member law firm that recently deployed Amicus to all staff, having found that they required a file-centric software solution to help run their practice. All lawyers, paralegals, and assistants in their organization have used Microsoft Outlook with Exchange for the past three years.

They ensured that Amicus was configured and mapped similar Contact groups, Contact custom fields, and Task priority values. After initializing the link to their accounting software, which created their Files and Clients in Amicus, each user entered the Short File Name, where applicable, in the Notes field of important Appointments and Tasks in their Outlook Calendar. On a rotating basis, each user enabled the Link at their Amicus workstation.

#### <span id="page-3-0"></span>**Link overview**

The Link synchronizes Amicus People with Outlook Contacts, Amicus Appointments with Outlook Appointments, and Amicus To Do's with Outlook Tasks.

#### <span id="page-3-1"></span>**Basic configuration**

- If your firm uses **Outlook standalone (without Microsoft Exchange)**, your Amicus Administrator will configure the Link to synchronize Amicus with the Outlook client at the Firm Members' workstations.
- If your firm uses **Outlook with Microsoft Exchange**, your Amicus Administrator will configure the Link to synchronize Amicus with the Exchange Server.

#### **Sync direction**

Each Firm Member can set the direction in which records are synchronized during initialization (one way), and also the direction(s) that new records and updates and deletions to already synchronized records are synchronized subsequently. That is, the Link can be set to synchronize Contacts in both directions, one direction only, or not at all. The same choices are available for Appointments and To Do's/Tasks.

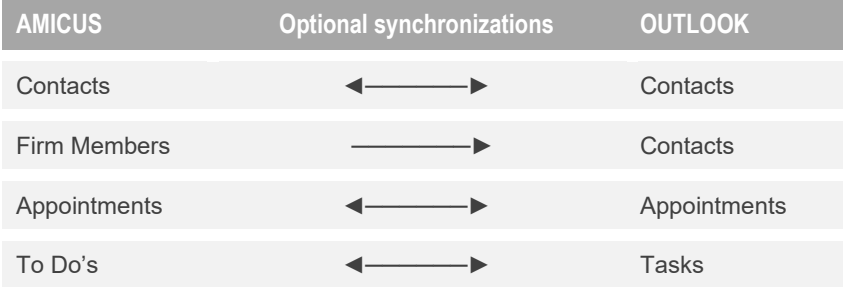

#### **OUTLOOK: When synchronizations occur**

- When you first enable the Link through your Preferences (the first sync is called *initialization*)
- Each time you start Amicus, if you chose this option when setting up the Link
- Automatically while you remain logged into Amicus, according to the optional sync period you specified when setting up the Link
- When you choose Outlook > Perform Synchronization on the Tools menu in Amicus
- When you choose Outlook > Process Deletions on the Tools menu in Amicus
- When you reset the Link

If Outlook is not already running when you do a sync in Amicus, it will start automatically as a background process (not shown in your Windows Taskbar) and your usual Outlook startup prompts, if any, will appear. Activity during the sync or deletion process is noted in the Amicus Status Bar.

#### **EXCHANGE: When synchronizations occur**

- When the Amicus Administrator first enables the Link for you (the first sync is called *initialization*)
- Automatically on a regular polling interval, regardless of whether you are logged in to Amicus and whether your local Outlook is running
- When the Amicus Administrator resets the Link for you

# <span id="page-4-0"></span>**Administering the Link at the Firm level**

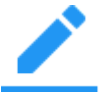

**NOTE:** *If you use both Microsoft Exchange and Office 365 you must Upgrade [to Advanced](#page-44-0)  [Authentication \(OAuth\) for Office 365.](#page-44-0)*

## <span id="page-4-1"></span>**Amicus Administrator checklist**

- **1** *Read this Amicus Outlook*/*Exchange Contacts & Calendar Link Guide*.
- **2** Optionally, ensure that all Amicus Event Categories have a corresponding entry in the Outlook Master Category List or in each Team Member's Outlook Category list. (See ["Event Categories"](#page-29-1) on page [30.](#page-29-1))
- **3** Optionally, ensure that all People Groups in Amicus have a corresponding entry in the Outlook Master Category List or in each Team Member's Outlook Category list. (See ["Contacts"](#page-27-2) on page [28.](#page-27-2))
- **4 OUTLOOK:** Log in to Amicus at a workstation where Outlook is available.
- **5** In the Firm Settings view of the Office module, open the Outlook/Exchange Link Contacts, Calendar, and E-mail dialog. Click Configure to start the Firm Configuration wizard. Select the appropriate Link method. (See ["Specifying how your firm uses Outlook"](#page-6-0) on page [7.](#page-6-0))
- **6** Map all Contact Addresses and Communication labels, and finish the Firm Configuration wizard.

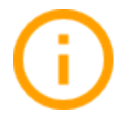

**IMPORTANT:** From the Server, back up the Amicus database before any Firm Members start initializing their Links.

- **7** Firm Members have Access rights to set up the Link by default. To remove these rights, assign selected Firm Members to a Security Profile that excluded these rights. (See ["Controlling](#page-10-0) Firm [Member access rights"](#page-10-0) on page [11.](#page-10-0))
- **8** Advise Firm Members to configure the Link through their Preferences.
- **9** Firm Members configure their Link in Amicus.
- **10 OUTLOOK:** Firm Members initialize and enable their Link in Amicus. For performance reasons, Firm Members should not initialize their Links at the same time and should plan to initialize off-hours if possible. Have a rollout plan or consider granting Access rights to Firm Members only one group at a time. (See "Controlling [Firm Member access rights"](#page-10-0) on page [11.](#page-10-0))

**EXCHANGE:** Upon completing the Preferences configuration, Firm Members will trigger a Sticky to all Administrators, requesting initialization. You'll schedule each initialization to be run during offhours through the Firm Setting for Exchange Management.

## <span id="page-5-0"></span>**Configuring the Firm Settings**

First, ensure that all folders in Windows Explorer are set to show file extensions.

Next, to configure the Link, choose **Firm Settings** on the navigation list in the control panel in the Amicus **Office** module. Choose **Outlook/Exchange Link – Contacts, Calendar and E-mail** in the Firm Settings dialog that appears.

The **Outlook/Exchange Link** view appears.

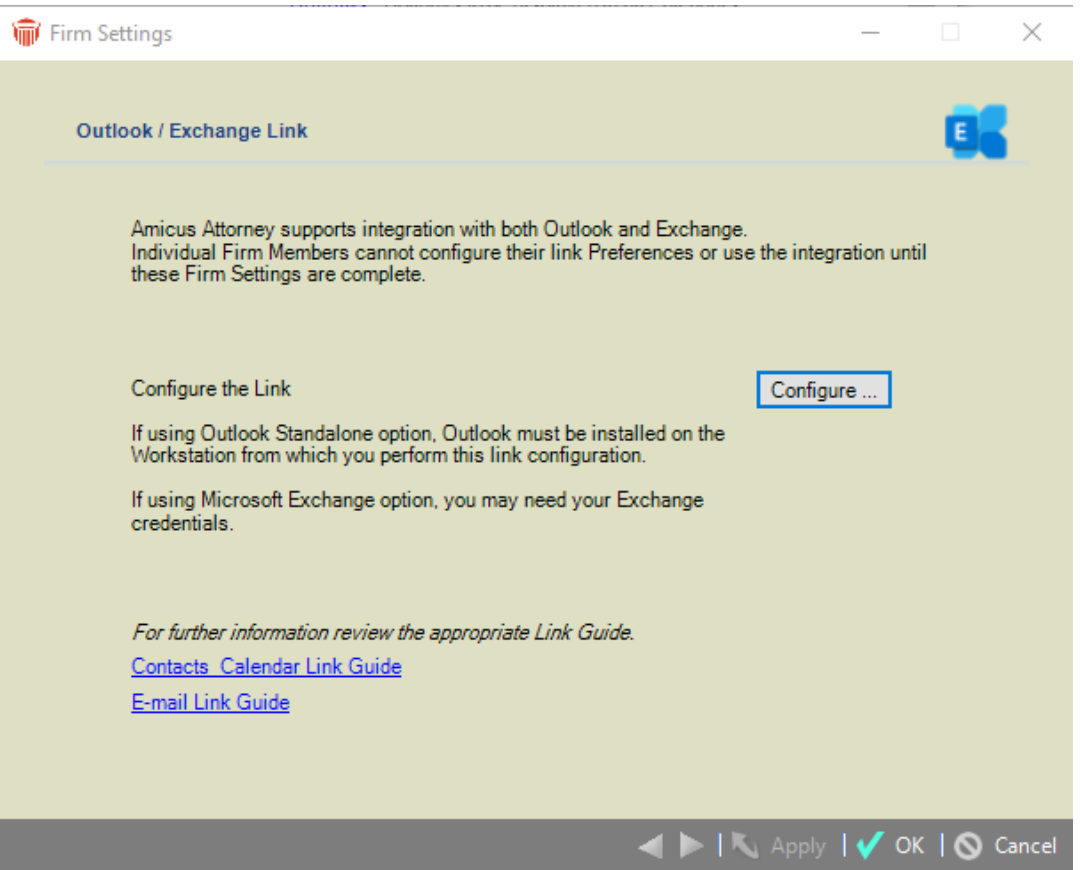

Click Configure to start the **Outlook/Exchange Link Firm Configuration** wizard. The **Welcome** dialog of the wizard appears. Complete each of the dialogs in the wizard, as described in the following sections.

**OUTLOOK:** If Advanced Security for Outlook prompts appear during configuration or initialization, select the **Allow Access action and the Always Perform This Action For This File** option, and click OK.

### <span id="page-6-0"></span>**Specifying how your firm uses Outlook with Amicus**

In the **Welcome** dialog, configure the Link based on the way that your firm uses Outlook.

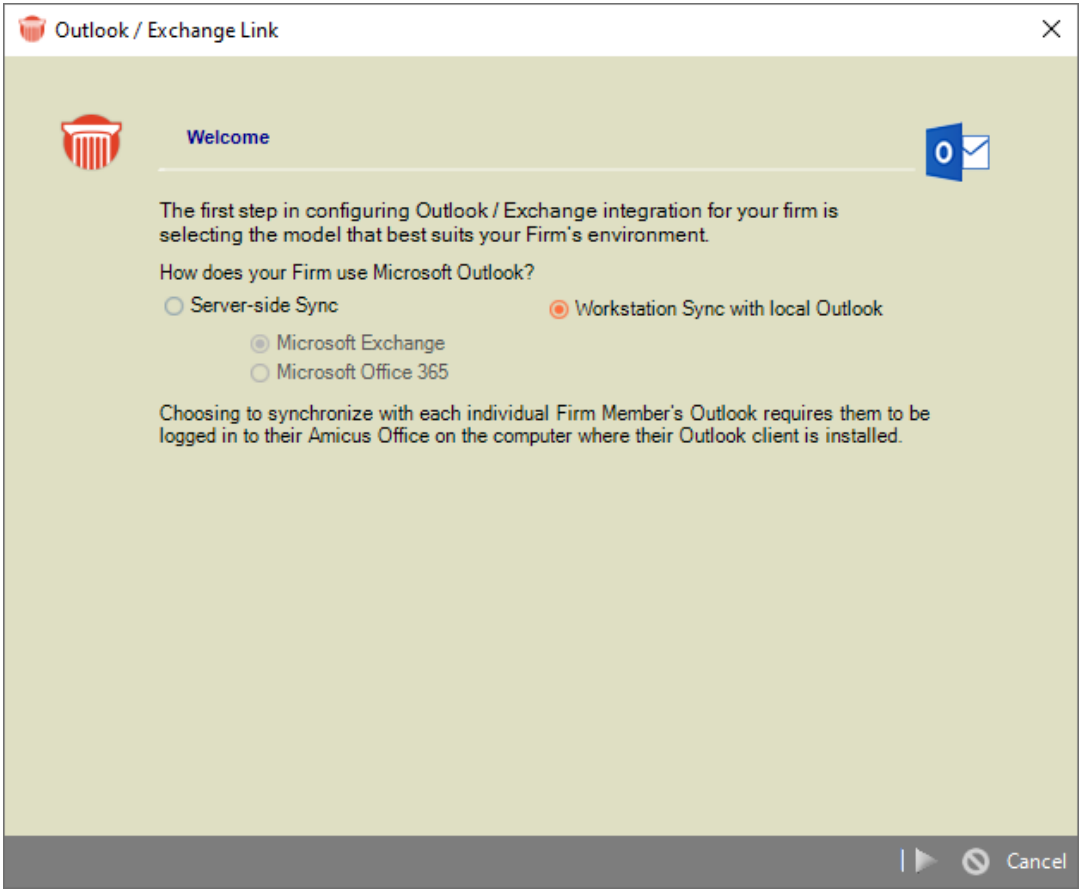

Select **Workstation Sync with local Outlook** or an option under **Server-side Sync** (Microsoft Exchange or Microsoft Office 365) (See ["Basic configuration"](#page-3-1) on page [4.](#page-3-1))

This setting affects both the Contacts & Calendar Link and the E-mail Link.

#### **Effect on existing Link users**

- If you **switch from Outlook to Exchange** for the firm, any Firm Members who have the Outlook client-side Link enabled will continue to sync with that method.
- If you **switch from Exchange to Outlook** for the firm, any Firm Members who have the Exchange Link enabled will no longer sync with that method. Their Links will no longer be enabled and the Exchange option will be removed from preferences. Any scheduled Exchange Link initializations or resets will be cancelled.

## **EXCHANGE: Specifying your Exchange credentials**

Amicus now allows for Token-based authentication, although users can continue to connect by entering their Exchange E-mail address and password.

#### **Microsoft Exchange**

Selecting the **Microsoft Exchange** radio button means your firm controls the hardware and infrastructure. Enter your Exchange **E-mail** address and **Password**.

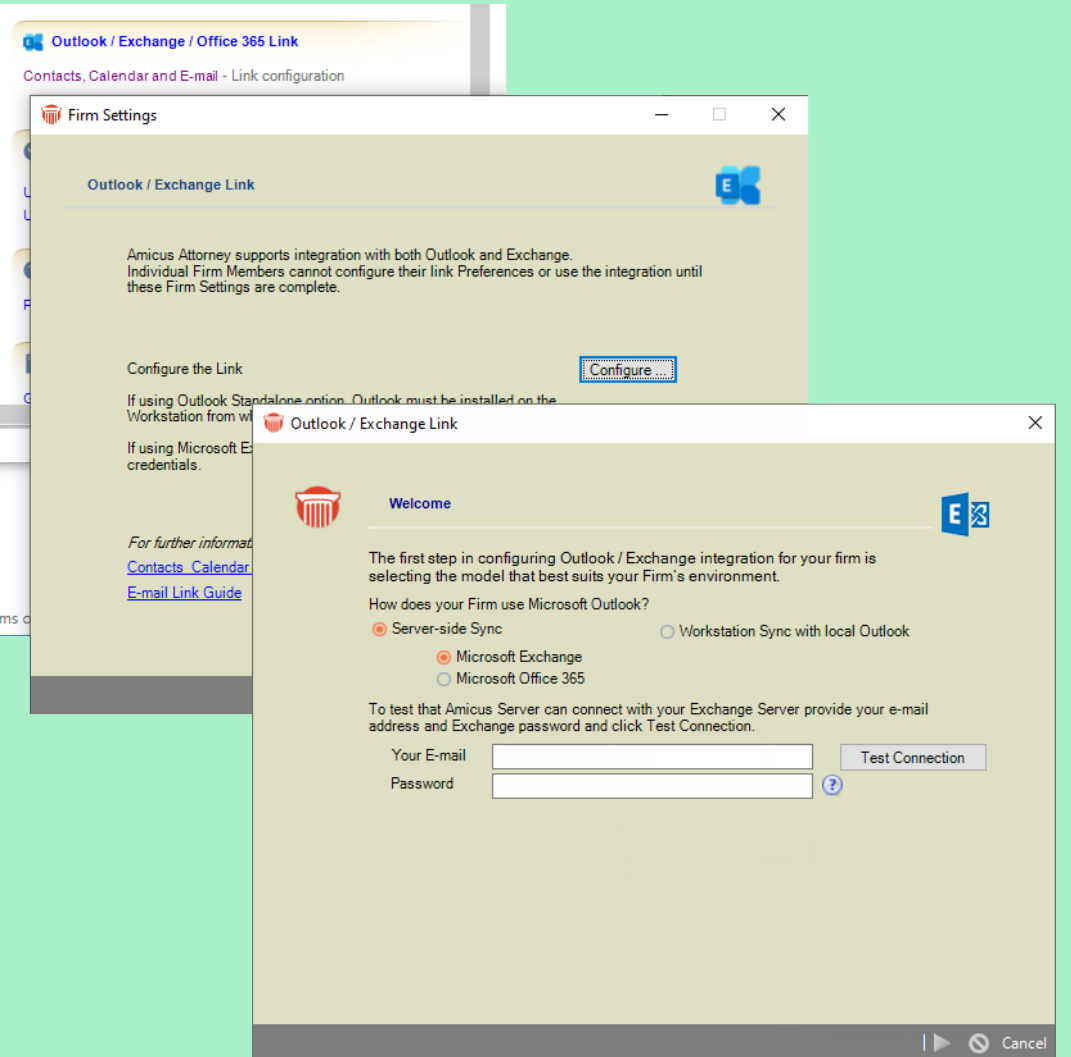

#### Then click **Test Connection**.

If the connection fails, providing additional information might help:

- Your network domain name
- Your user name for logging in to your computer on the firm's network (which might be the same as your e-mail address)
- Your Exchange Server address (e.g. "mail.firmname.com) – if using Microsoft 365. enter "outlook.office365.com"

#### Then click **Test Connection** again.

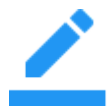

**NOTE:** If you change your Exchange Provider the Test Connection will fail. You must delete the Exchange Server URL before clicking Test Connection.

#### **Microsoft Office 365**

Selecting the Microsoft Office 365 radio button allows for more scalability and flexibility. Select the appropriate radio button to indicate your Exchange is provided through a Microsoft Office 365 account and enter Your E-mail in the field provided.

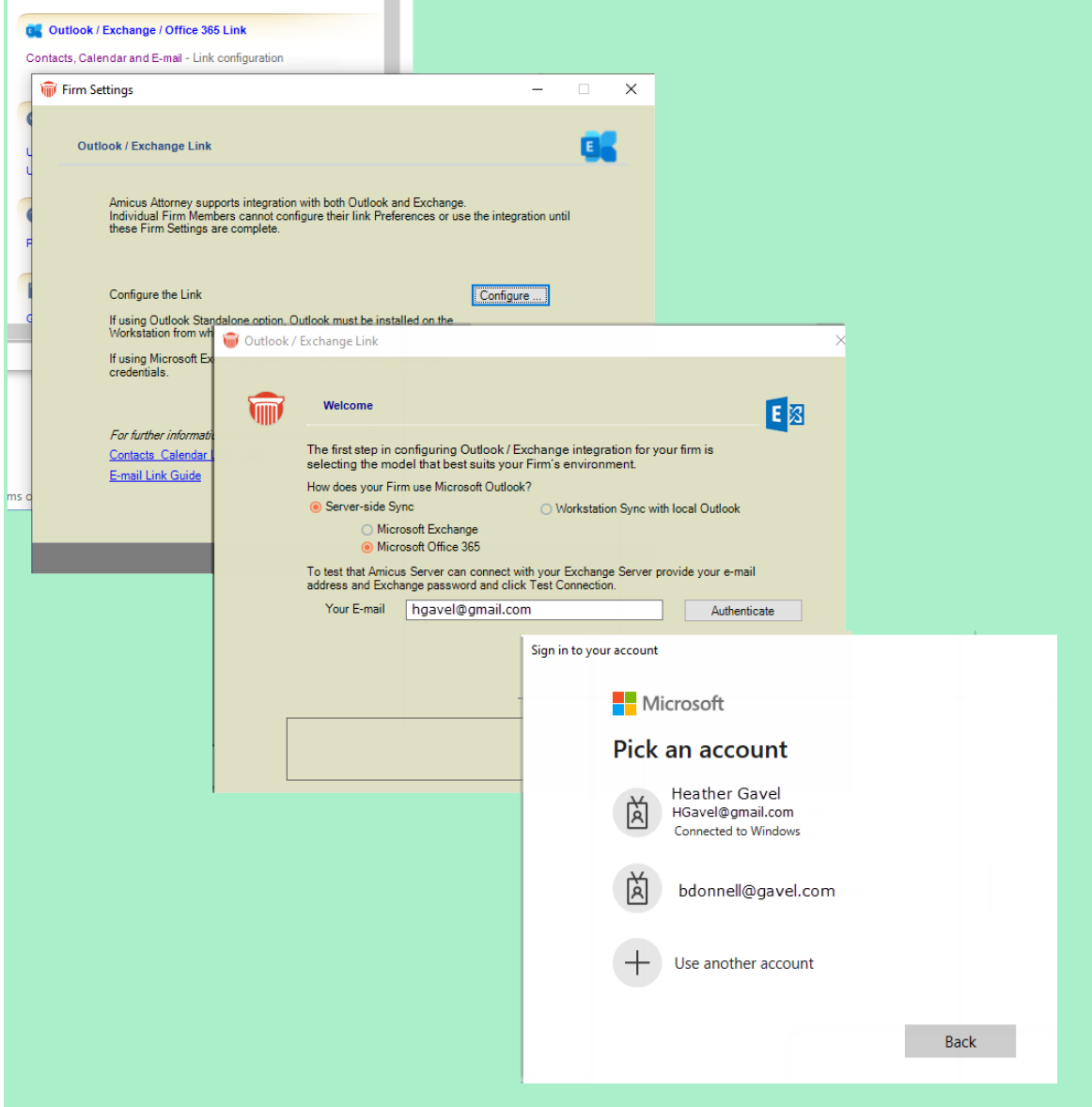

Then click Authenticate.

Select an account from the list that appears or click the plus icon to sign into another Office 365 account. You are returned to the Outlook/Exchange window. *Test connection was successful* displays in the box at the bottom of the window. Click the Next button to continue the mapping process.

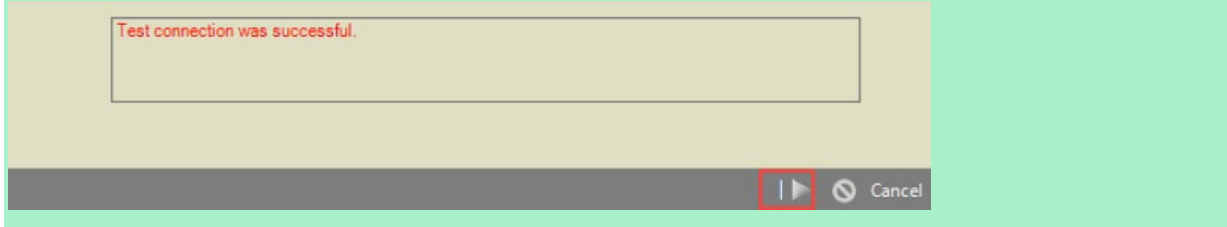

## **Mapping Contact Address, Phone, Fax, Email, and Web labels**

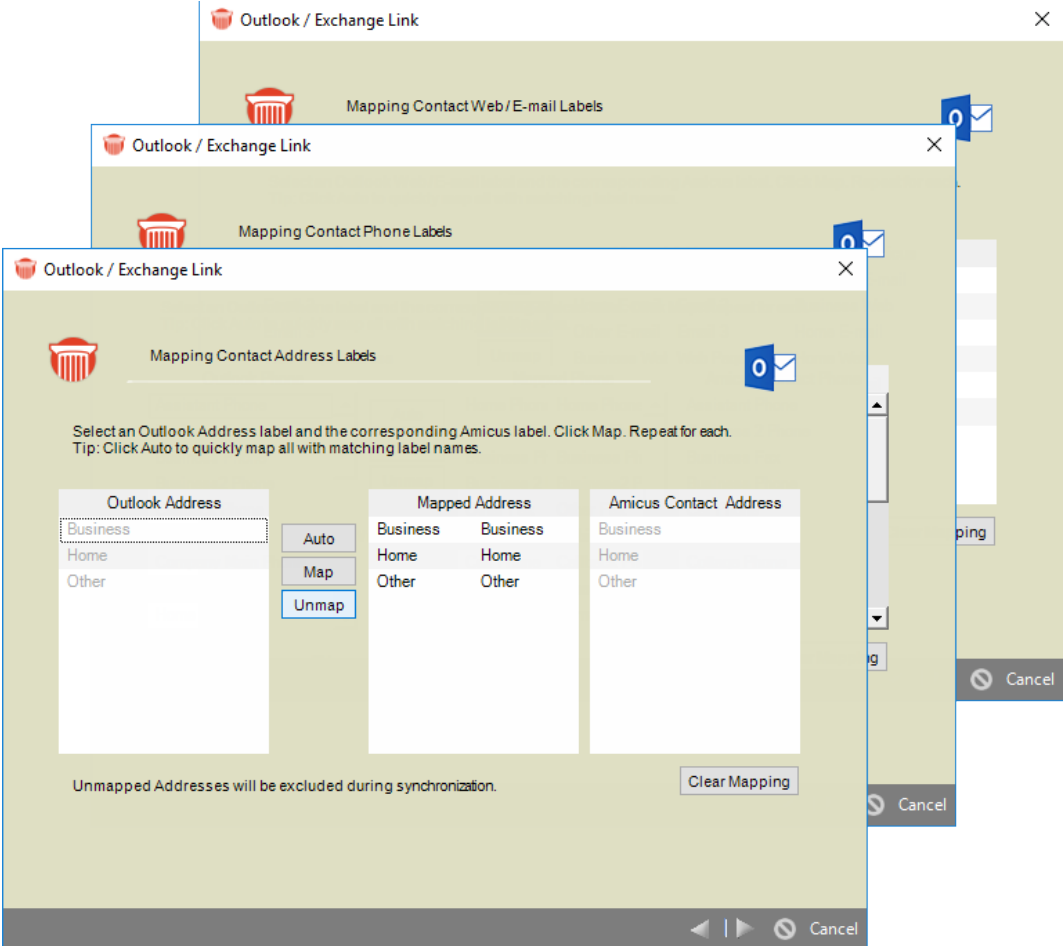

To map, select an Amicus label in the list at the right, select an Outlook label in the list at the left, and click Map. The names of the mapped labels appear in the middle list. Repeat for each mapping screen.

**TIP:** Click Auto button to quickly and automatically map matching items.

To clear a label mapping, select both items and click Unmap. Or, clear all of the mapping by clicking Clear Mapping.

#### **About Phone formats**

For an Amicus Phone to sync properly with an Outlook Phone, the same format must be used.

Amicus Phone information is divided into four fields: Country Code, Area Code, Local Number, and Extension. Outlook Phone information is in three fields: Country/Region, City/Area Code, and Local Number.

To ensure proper matching, enter a space and an "x" before any extension number when entering Phone information in the Local Number field in Outlook:

*LocalNumber* <SPACE> **x***Extension*

### <span id="page-10-0"></span>**Controlling Firm Member access rights**

Firm Members have Access rights to set up the Link by default. To remove these rights, assign selected Firm Members to a Security Profile that exclude these rights. In order for Firm Members to set their Contact & Calendar Link preferences and use the Link, they first need access rights to this feature. This permission is granted by default in new Security Profiles.

**OUTLOOK:** For performance reasons, all Firm Members should not initialize the Link at the same time. To help control this process, consider granting access rights to Firm Members only a few at a time.

To verify whether the Firm Members assigned to a Security Profile have been granted access rights, or to change their rights, go to the Office module, choose Security Profiles, select the Profile, click Edit, and in the **Office > Actions** section, select or clear the Outlook Link option.

### <span id="page-10-1"></span>**What's next**

Each Firm Member must set their own Link preferences through the Link Configuration wizard (available from the Preferences view of the Office module in Amicus).

## <span id="page-10-2"></span>**Configuring the Firm Member workstation**

### <span id="page-10-3"></span>**Firm Member checklist**

Each Firm Member should complete the following steps to initialize their Link.

- **1** Read this *Outlook/Exchange Contacts & Calendar Link Guide*.
- **2** Delete or archive any unnecessary Outlook records (optional).
- **3** To avoid duplicates, ensure that matching records have the same information in the fields used for matching, e.g. Contact Names.
- **4** Set your Link preferences through the Link Wizard (available from the Preferences view of the Office module).
- **5 OUTLOOK: IMPORTANT -** Back up your Outlook database before initializing your Link. See your Outlook Help or your System Administrator for details.
- **6 OUTLOOK:** Coordinate with your Amicus Administrator as to when to start the Link initialization (Step 4 of the Link Wizard).

**EXCHANGE:** From Step 4 of the Link Wizard, click the Send Sticky button to inform your Amicus Administrator that you're ready for Link initialization, and they'll schedule that automatic processing (usually off-hours for Server optimizations).

#### <span id="page-11-0"></span>**Setting Firm Member Link preferences**

- **1** Choose Preferences on the navigation list in the control panel in the Office module.
- **2** Select Links > Calendar & Contacts Outlook/Exchange/Google configuration.

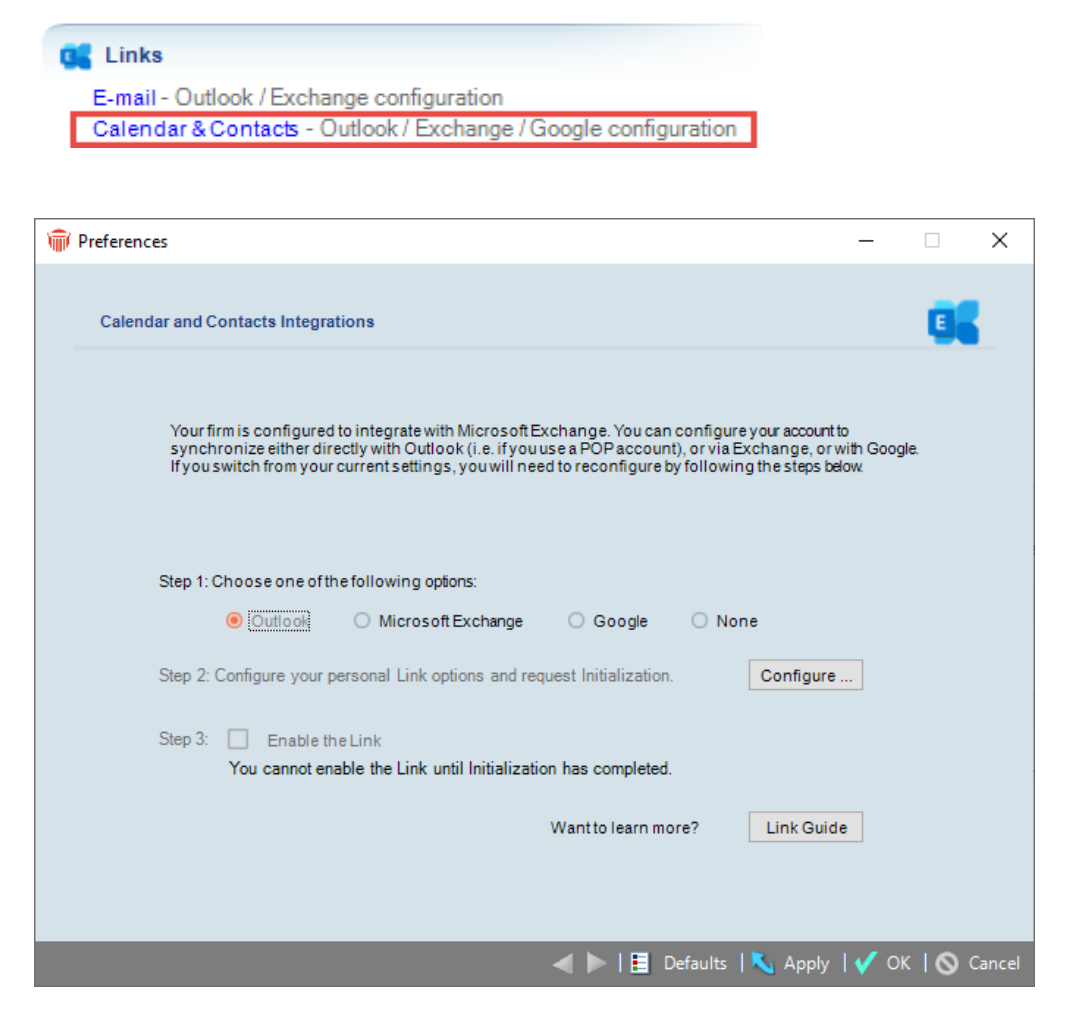

- **3** Choose the Outlook Client-side or Exchange Server-side (or Google or None) option. Which options are available depends on how your Amicus Administrator has configured the integration for the firm. (For details on the Google Link, see the *Google Contacts & Calendar Link Guide*, available from the Help Center in Amicus.)
	- − If you had the Outlook Client-side Link enabled and your Amicus Administrator has now set the firm to Exchange Server-side, you should reconfigure your settings. You may continue using your Link with Outlook as before but once you switch to Exchange or Google or None, your Outlook Client-side integration will be automatically disabled and you won't be able to choose it again.

When ready, click Configure to proceed.

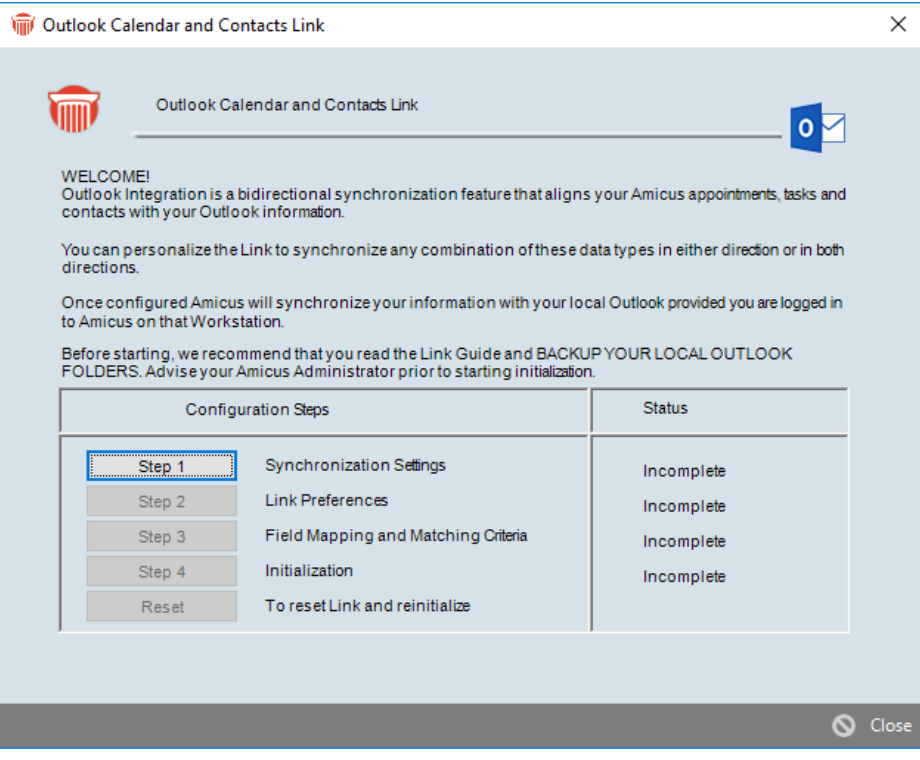

The current completion status of each configuration step is shown at the right.

Complete each of the steps in the configuration dialogs, as described in the following sections.

## **Step 1 - Specify your basic sync settings**

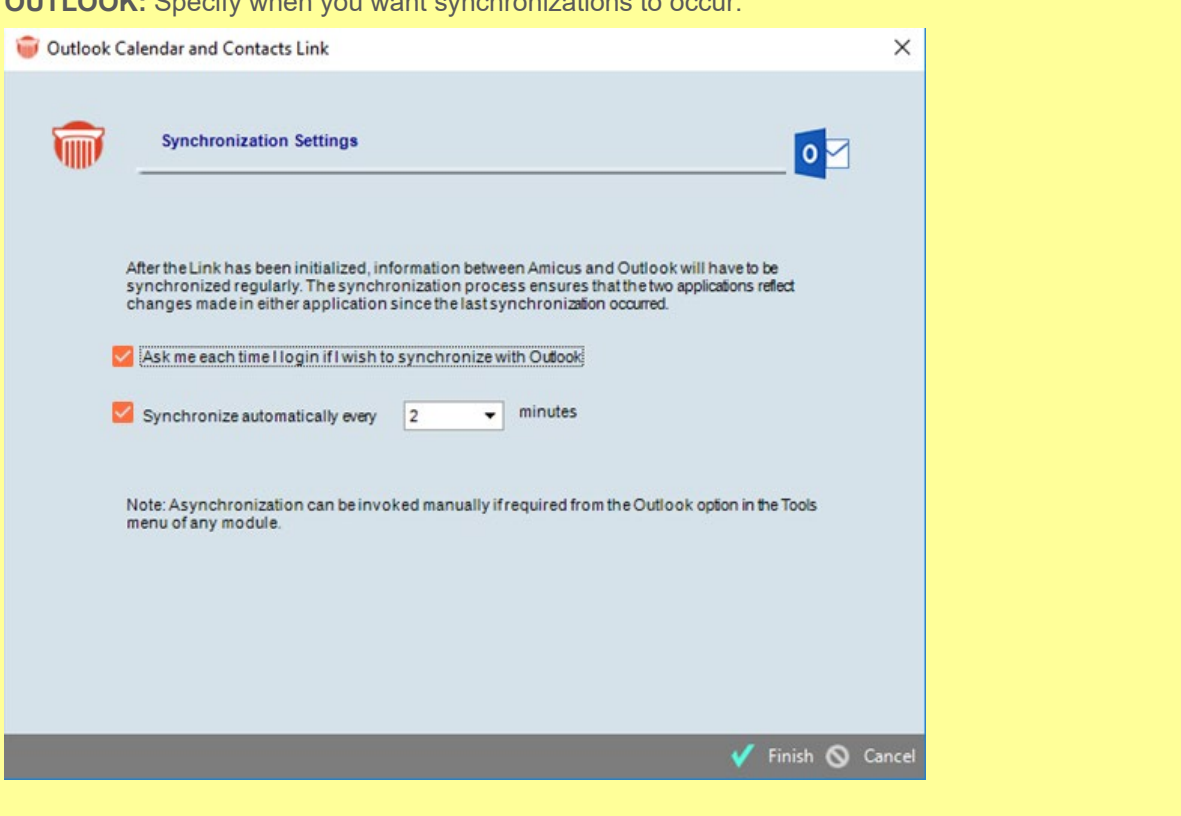

**EXCHANGE:** Specify your e-mail address and password for that account, and then click Test Connection.

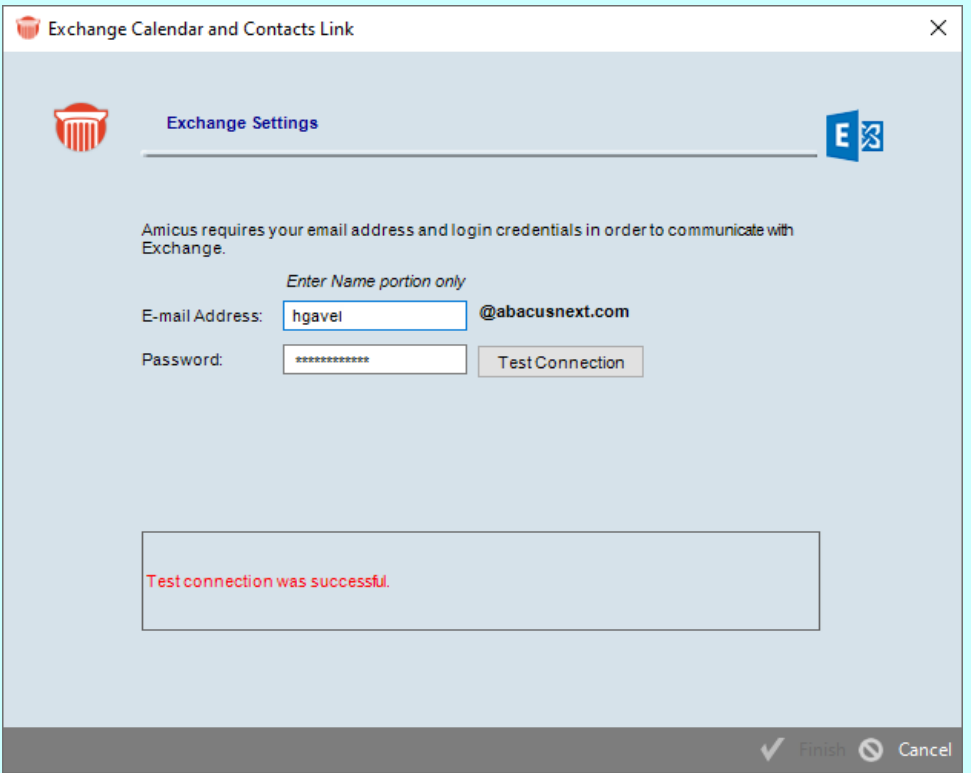

If the connection fails, providing additional information might help:

- Your firm's network domain name
- Your user name for logging in to your computer on the firm's network
- Your Exchange Server address (e.g. "mail.firmname.com)

You might need to contact your firm's IT administrator if you do not know the domain name.

If you previously configured your account on a mobile device such as an iPhone, the domain name will be listed in the account settings on the phone.

Then click Test Connection again.

Exchange syncs occur frequently and automatically, regardless of whether you're logged in to Amicus.

**If your Exchange credentials change after initialization:** You must update these settings in Amicus or your Link will stop working. Simply return to this screen, enter your new password, click Test Connection, and then click Finish.

If you are using Office 365, enter your E-mail Address in the field provided and click Authenticate.

 $\times$ 

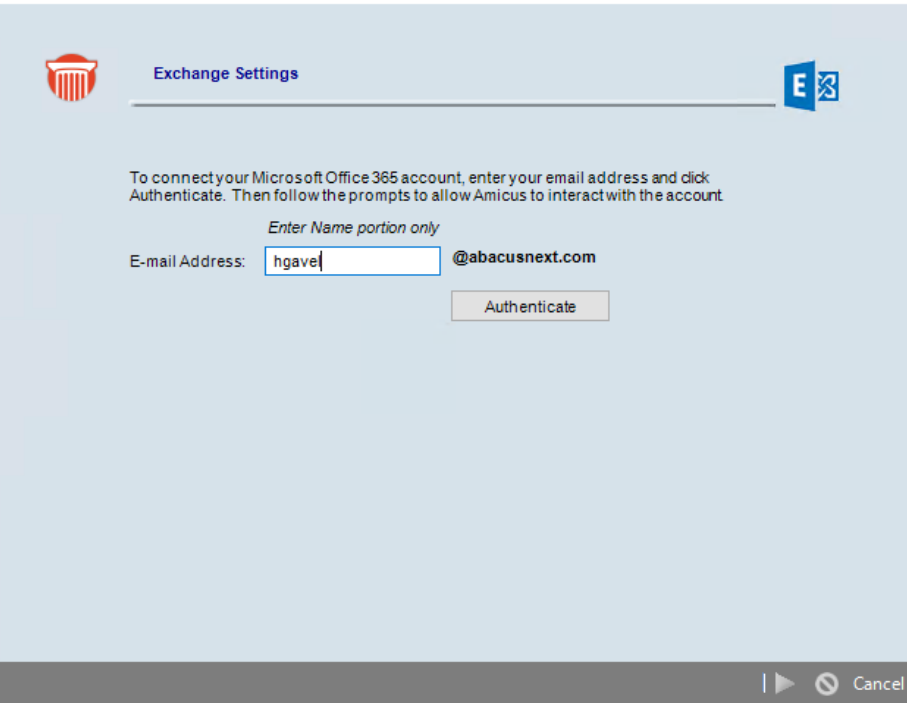

Exchange E-mail Link

Follow the prompts to allow Amicus to interact with your Office 365 account. Your account synchronizes with Amicus, regardless of whether or not you are logged into Amicus.

**If you Microsoft Office 365 credentials change after initialization:** You must update these setting in Amicus or your link will stop working. Simply return to this screen, enter your new E-mail Adress, click Authenticate and then click the next arrow, and then click Finish.

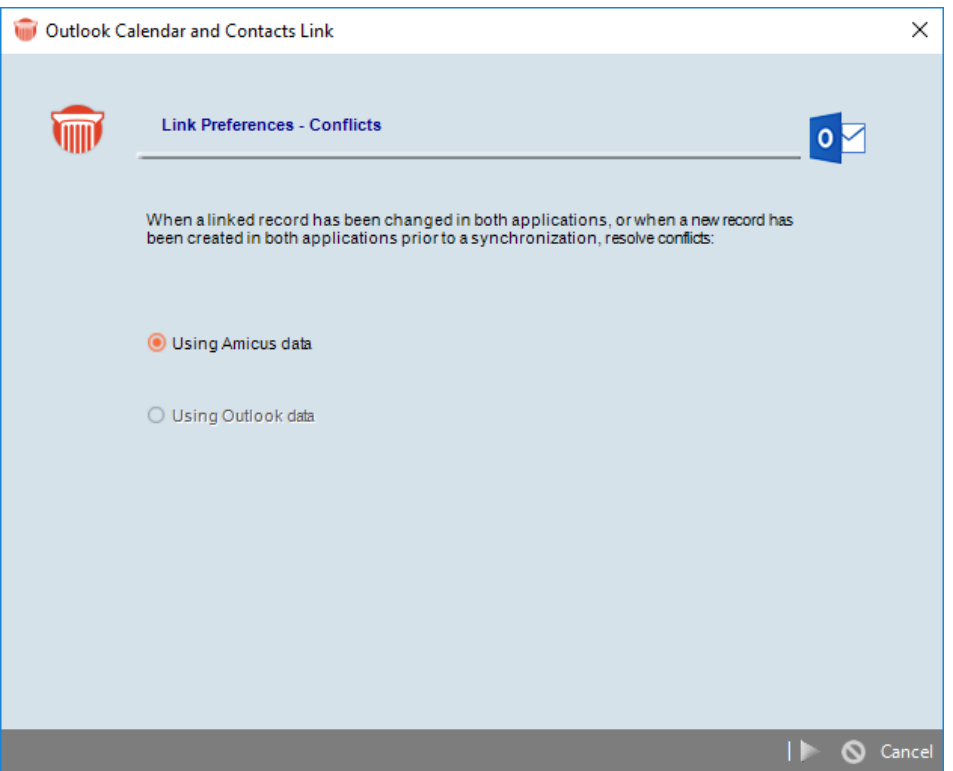

The Link will use Amicus data when conflicts arise. A conflict occurs if, since the last sync, a linked record has been changed in both applications or a new record has been created in both applications.

## <span id="page-17-0"></span>**Step 2b - Specify your People/Contacts preferences**

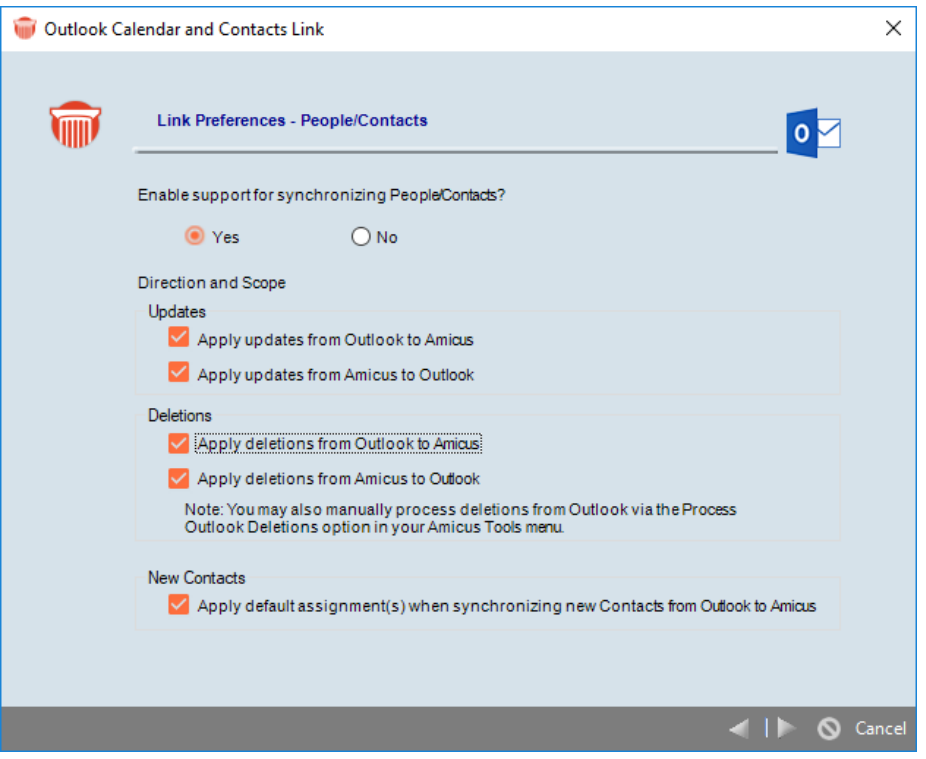

In the first page of the People/Contacts dialog, choose:

- Whether to include the synchronization of Amicus Contacts and Outlook Contacts.
- Whether you want your default Firm Members to be automatically assigned to new Contact records created in Amicus through the sync.
- The direction in which changes and/or deletions are applied.

**OUTLOOK: Deletions—**As a precaution, if more than ten deletions are detected in Outlook, none of the deletions will be processed in Amicus. A large number may indicate that the current state of your Outlook records requires review. For example, changes in your default Outlook profile, or synchronizing your Outlook with other third-party products, could otherwise result in unwanted deletions in Amicus. If you wish to proceed with the deletions anyway, you can then choose Process Deletions From Outlook on your Amicus Office, Files, People, and Calendar menus. (This does not apply if using the Microsoft Exchange option.)

**TIP:** If changing these preferences after initialization, you might need to reset the Link. See ["Resetting the Link"](#page-41-0) on page [42.](#page-41-0)

#### **Scope**

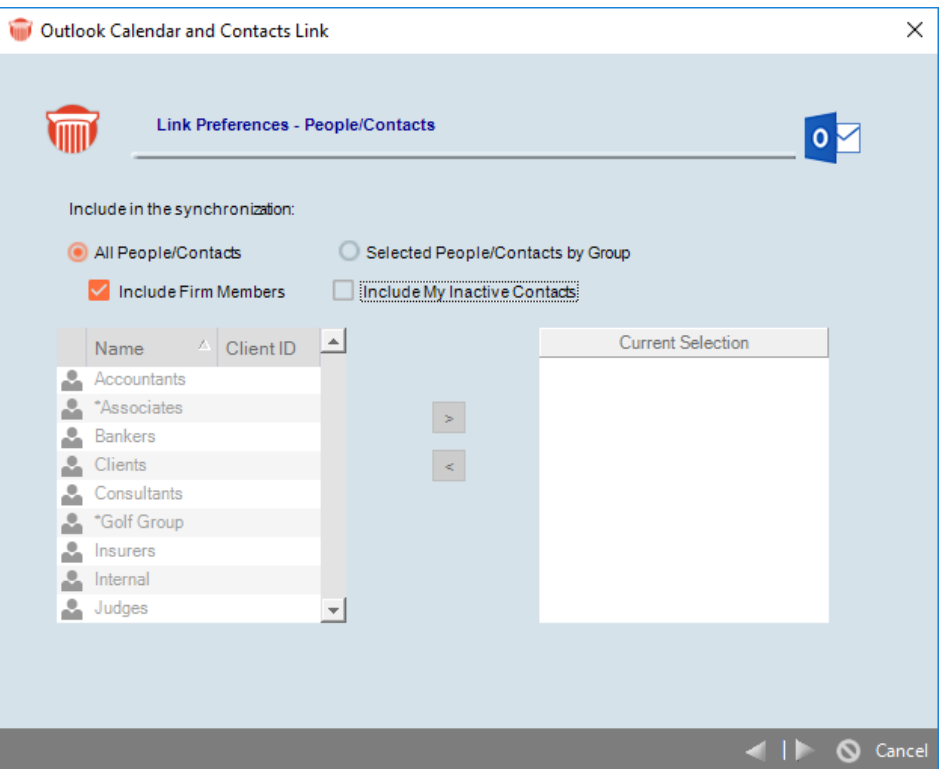

In the second page of the People/Contacts dialog, choose:

- Include all Contacts, and optionally include Firm Members
- Include Contacts only in the particular Groups you select.
- Exclude your Contacts marked Inactive.

If you delete or remove yourself from an Inactive Contact in Amicus that was previously synchronized, and you now have the Link set to exclude Inactive Contacts, the Contact will nevertheless be deleted in

Outlook.

**TIP:** If changing these preferences after initialization, you might need to reset the Link.

#### **Synchronizing Firm Members**

The synchronization of Firm Members is one way—from Amicus to Outlook. Firm Members cannot be added to or edited in Amicus via the Outlook/Exchange Contacts & Calendar Link.

This option is available only if you choose to sync all Contacts.

If you sync only those in selected Groups, you may select Contact Groups and/or Firm Groups.

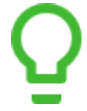

TIP: If after initialization you decide to include Firm Members, it's recommended that you reset the Link. See ["Resetting the Link"](#page-41-0) on page [42.](#page-41-0)

## **Step 2c - Specify your Appointments preferences**

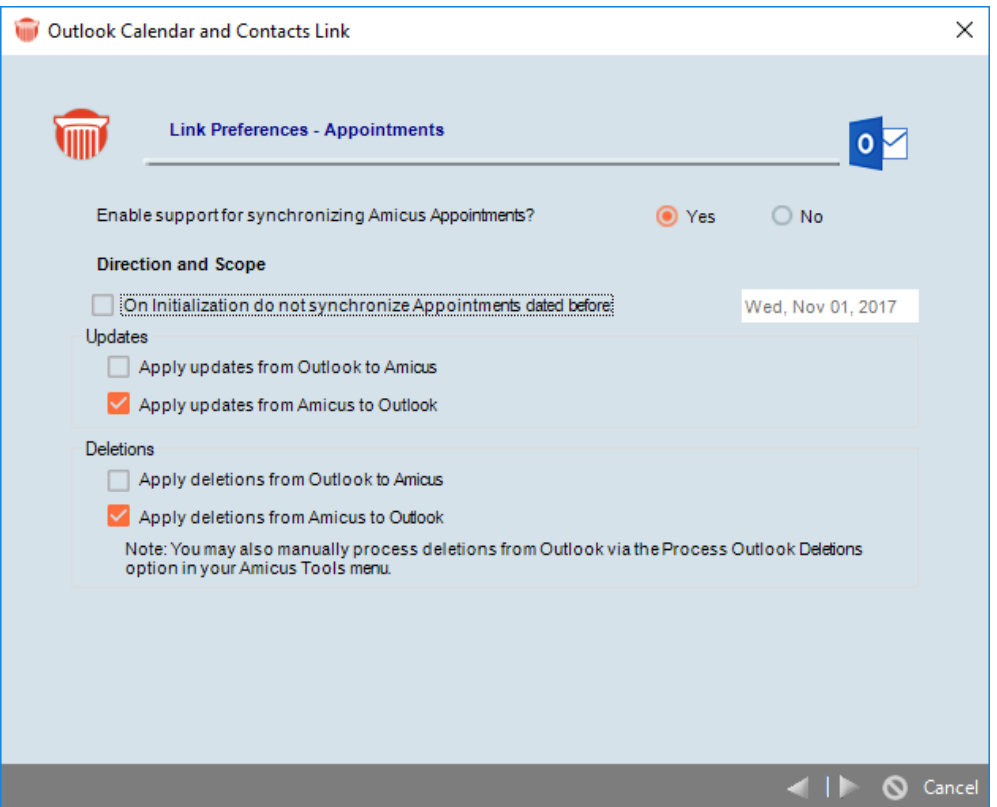

In the Appointments dialog, choose:

- Whether to include the synchronization of Appointments.
- Whether to prevent past Appointments (on both sides) from being synchronized during initialization. Select or enter a cut-off date in the past. This can shorten the initialization processing time and keep old records from cluttering your new database (recommended). The past records will continue to be excluded from synchronizations unless you later edit them in Outlook or Amicus and change their dates to occur after the cut-off date. After initialization, changing the cut-off date has an effect only if you then reset the link (and reinitialize).
- The direction in which changes and/or deletions are applied:
- **EXCHANGE:** What Reminder to set on new Appointments synchronized from Amicus.

Set Reminder on new Exchange Appointments to be  $|10\rangle$ 

Minutes Before

 $\overline{\phantom{a}}$ 

**OUTLOOK:** Reminders on new Appointments are set according to your defaults set in Outlook.

**OUTLOOK: Deletions—**As a precaution, if more than ten deletions are detected in Outlook, none of the deletions will be processed in Amicus. A large number may indicate that the current state of your Outlook records requires review. For example, changes in your default Outlook profile, or synchronizing your Outlook with other third-party products, could otherwise result in unwanted deletions in Amicus. If you wish to proceed with the deletions anyway, you can then choose Process Deletions From Outlook on your Amicus Office, Files, People, and Calendar menus. (This does not apply if using the Microsoft Exchange option.)

**TIP:** If changing these preferences after initialization, you might need to reset the Link. See ["Resetting the Link"](#page-41-0) on page [42.](#page-41-0)

## **Step 2d - Specify your To Do's/Tasks preferences**

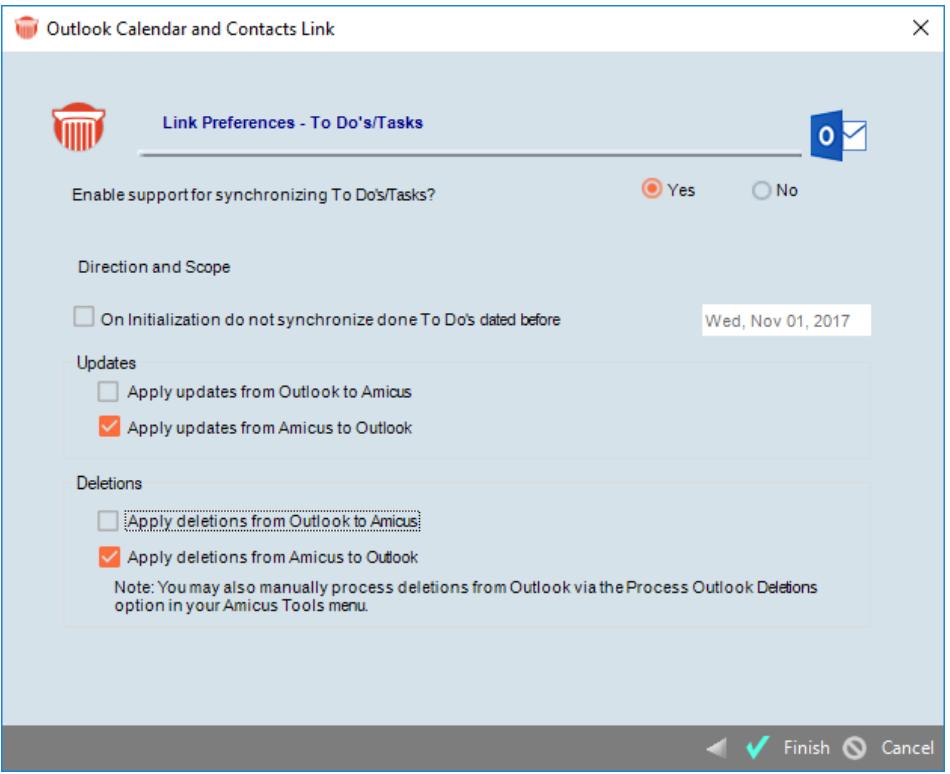

In the To Do's/Tasks dialog, choose:

- Whether to include the synchronization of To Do's/Tasks.
- Whether or not you want to prevent old Done To Do's (and Completed Tasks) from being synchronized on initialization. Select or enter a cut-off date. This can shorten the initialization processing time and keep old records from cluttering your new database (recommended). The old, ignored records will continue to be excluded in subsequent synchronizations. After initialization, changing the cut-off date has an effect only if you then reset the link (and reinitialize).
- The direction in which changes and deletions are applied:

**OUTLOOK:** For more information about deletions, see "Step 2b - [Specify your People/Contacts](#page-17-0)  [preferences"](#page-17-0) on page [18.](#page-17-0)

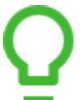

**TIP:** If changing these preferences after initialization, you might need to reset the Link. See ["Resetting the Link"](#page-41-0) on page [42.](#page-41-0)

When you have completed the Step 2 dialogs, click Finish.

#### **Step 3 - Specify your match criteria**

To set your matching criteria, click Step 3 in the Welcome dialog. Separate match criteria dialogs will appear for Contacts, Appointments, and To Do's/Tasks, depending on which you have chosen to sync.

In each dialog, select one or more of the fields to match on. An Amicus record will match a corresponding Outlook record only if all of the selected fields have the same content in both records. The more fields you select, the stricter the match.

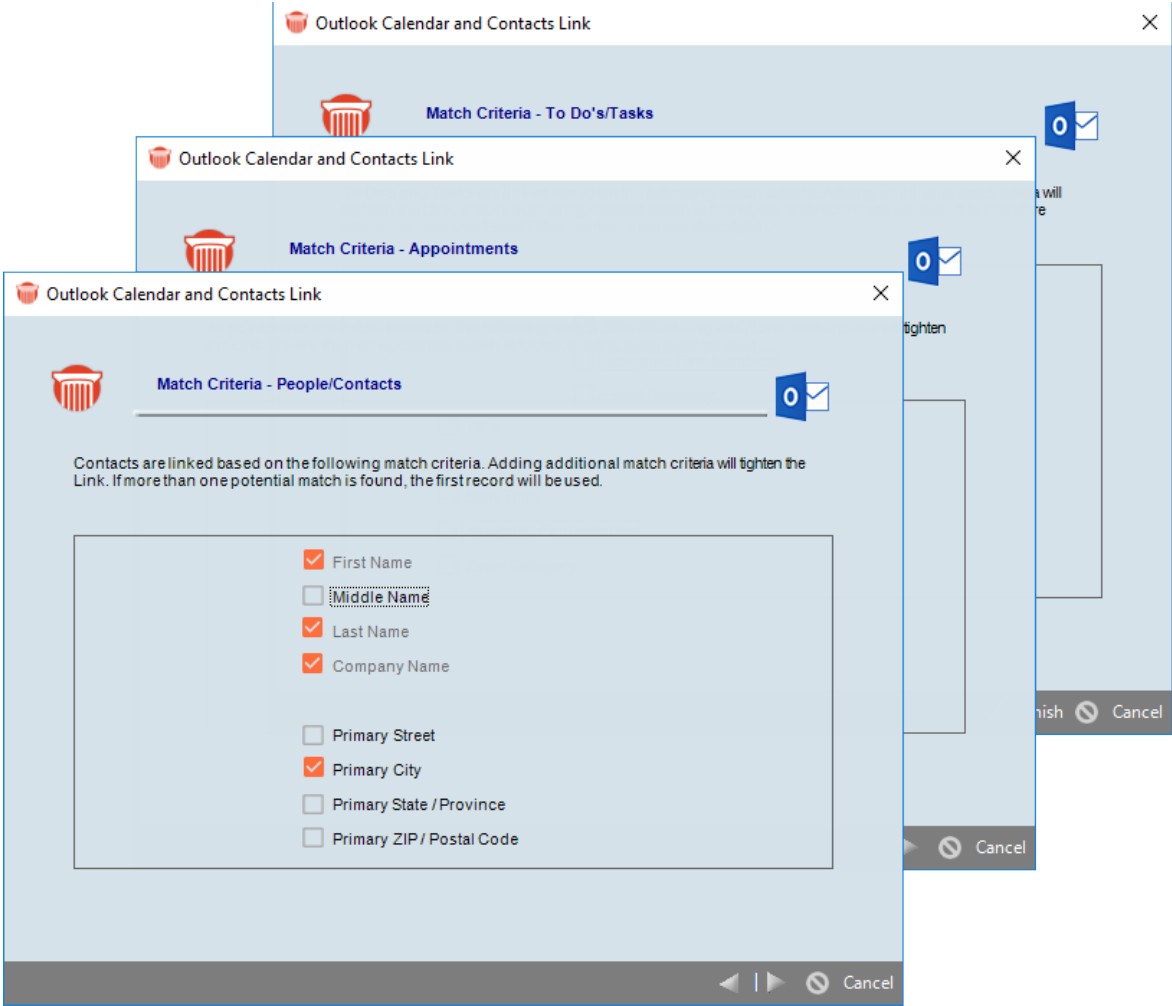

If a record matches more than one record in the other application, the first record will be matched. When you have completed the Step 3 dialogs, click Finish. The Welcome dialog reappears.

## <span id="page-21-0"></span>**OUTLOOK: Initializing the Link**

**OUTLOOK:** There are several important points to consider before choosing to Initialize:

- Initialize and run subsequent synchronizations from only one workstation, otherwise you may experience confusing results or data loss.
- Speak with your Amicus Administrator to decide upon an appropriate date and time. There are several reasons for this:
- − This can be a lengthy process depending on the amount of data.
- − The process is server-intensive and may affect performance for those using Amicus.
- − To avoid overlap with nightly server processes (such as Daily Checks and backups).
- − To avoid too many users initializing at the same time.
- Decide whether to initialize in one direction only, and if so, whether from Amicus to Outlook or vice versa. If your data exists only on one-side, then choose accordingly.

When ready, go to Step 4 in the Wizard.

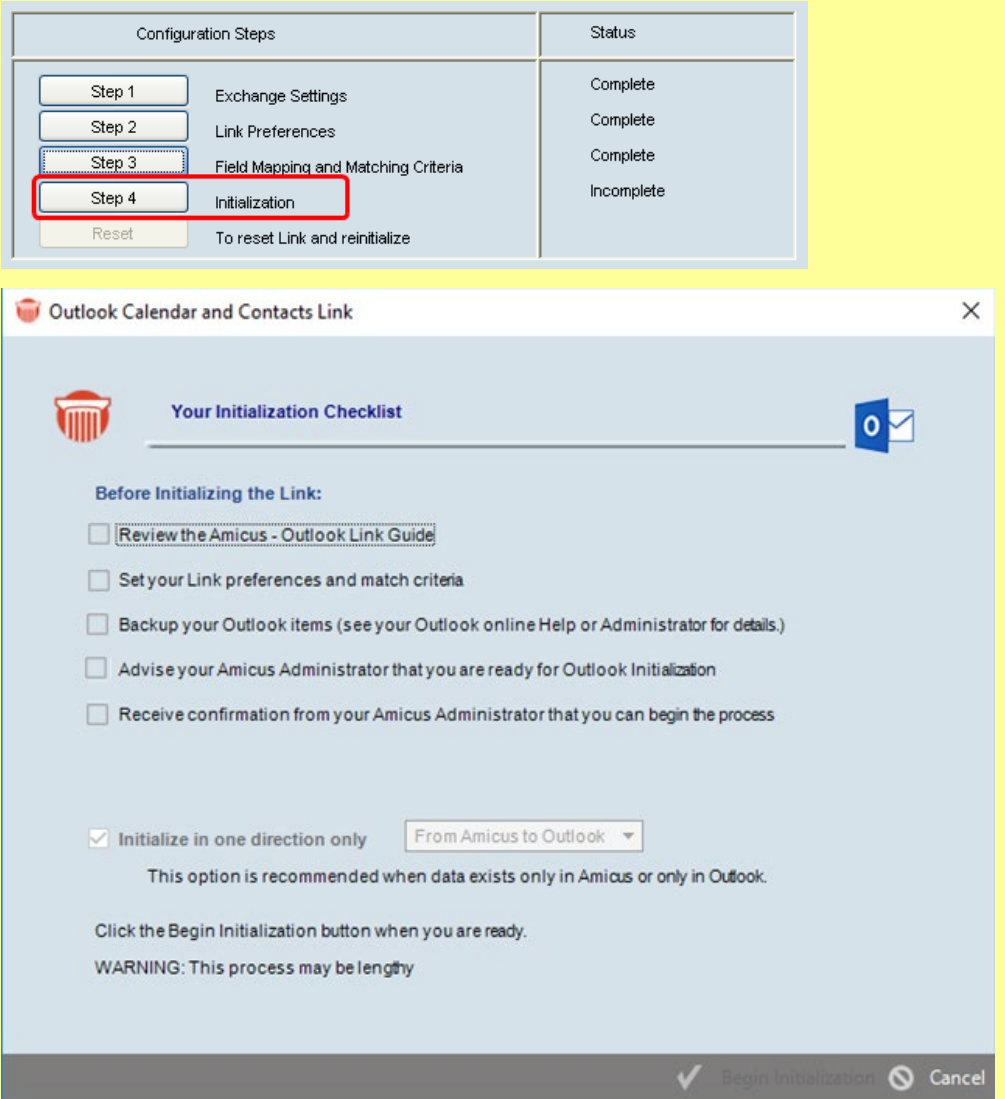

Check each item in the list, and set your preferred direction.

Select Begin Initialization. You may see an Advanced Security for Outlook prompt. Select the Allow Access action and the Always Perform This Action For This File option.

Upon successful completion the Link Log appears (also accessible from Outlook > Show Log on the Tools menu) showing the start and end status.

If Initialization fails, the Outlook Log will display any Errors encountered and the reasons (unsupported characters, etc.). Correct any issues and retry again at an appropriate time.

## <span id="page-23-0"></span>**EXCHANGE: Initializing the Link**

**EXCHANGE:** When ready, go to Step 4 in the Wizard.

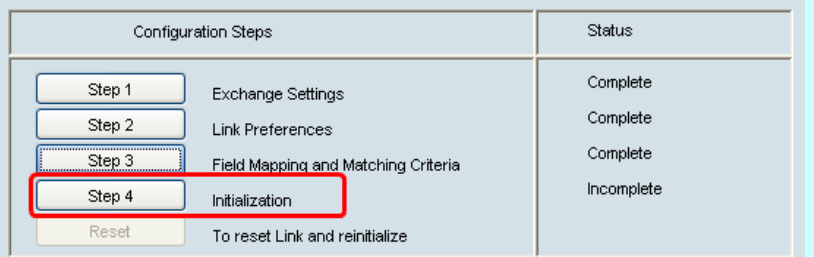

Check each item in the list. Decide whether to initialize in one direction only, and if so, whether from Amicus to Outlook or vice versa. If your data exists only on one-side, then choose accordingly.

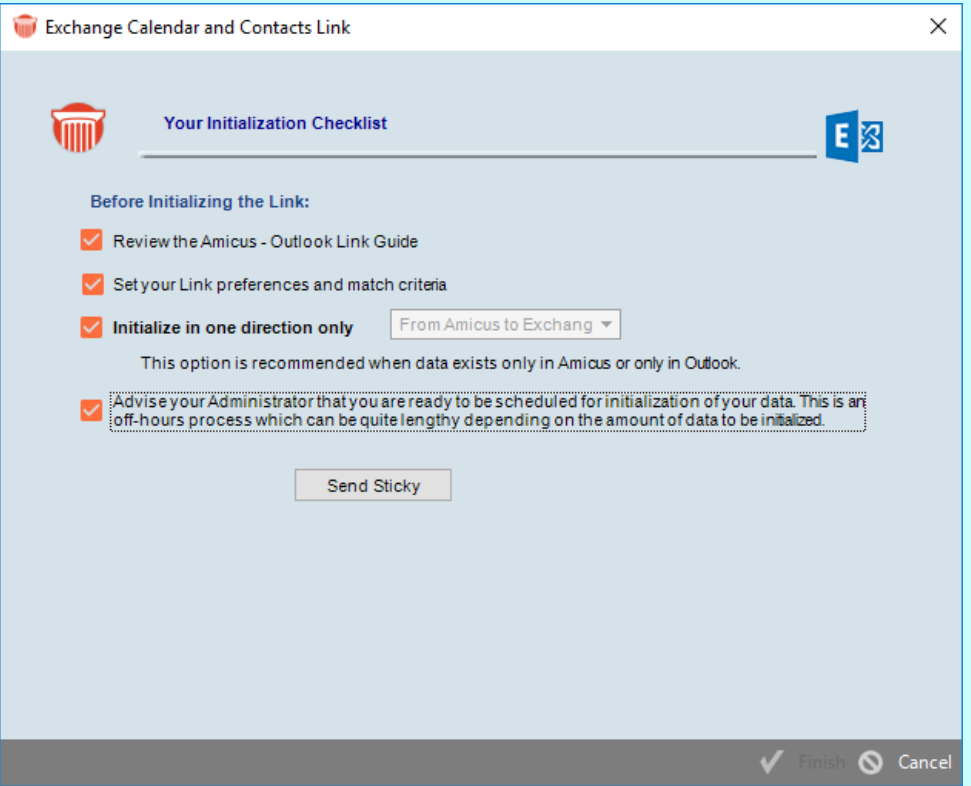

Click **Send Sticky** to advise your Amicus Administrators that you're ready for initialization. Your Administrator will schedule your initialization at an appropriate time, likely during off-hours.

You'll be informed by Sticky when your initialization has completed, at which time your link will be enabled and begin synchronizing on a regular polling interval (approximately every 15 minutes).

#### <span id="page-24-0"></span>**Changing your Preferences**

After you have Initialized and regular syncs are occurring, you may decide to now include or exclude one of your synchronization choices. For example, you are synchronizing just your appointments and you now decide to also include your tasks. In some cases you may need to Reset the Link. Refer to the table below.

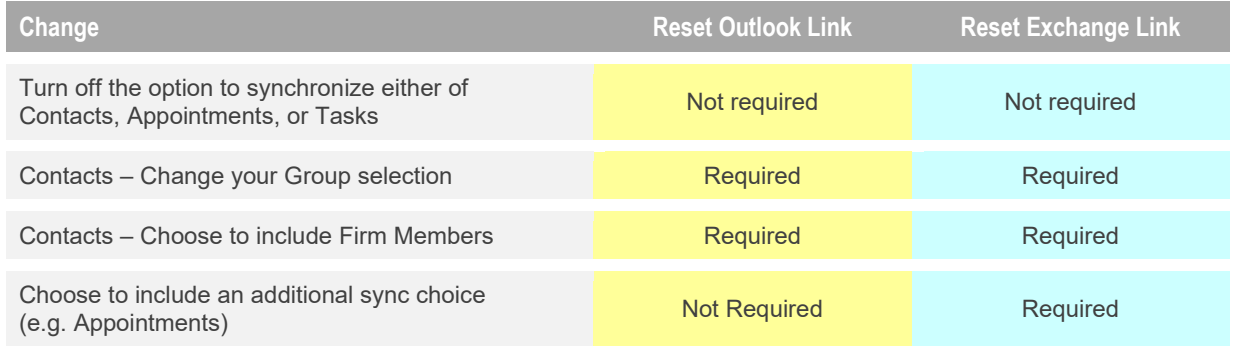

## <span id="page-24-1"></span>**EXCHANGE: Managing initializations and resets by Administrators**

**EXCHANGE:** While individual Firm Members are responsible for setting their own Preferences, initializations and resets of the Exchange Link are managed by your Amicus Administrator. The last Preference step triggers a Sticky message to all Amicus Administrators in your Firm advising them that this user ready for Initialization. A similar step is part of the Reset process.

An Exchange Management view is available only to Administrators and only if the Firm is configured to use the link with Exchange. To access this view:

In Office > Firm Settings, choose Outlook/Exchange Link – Exchange Management.

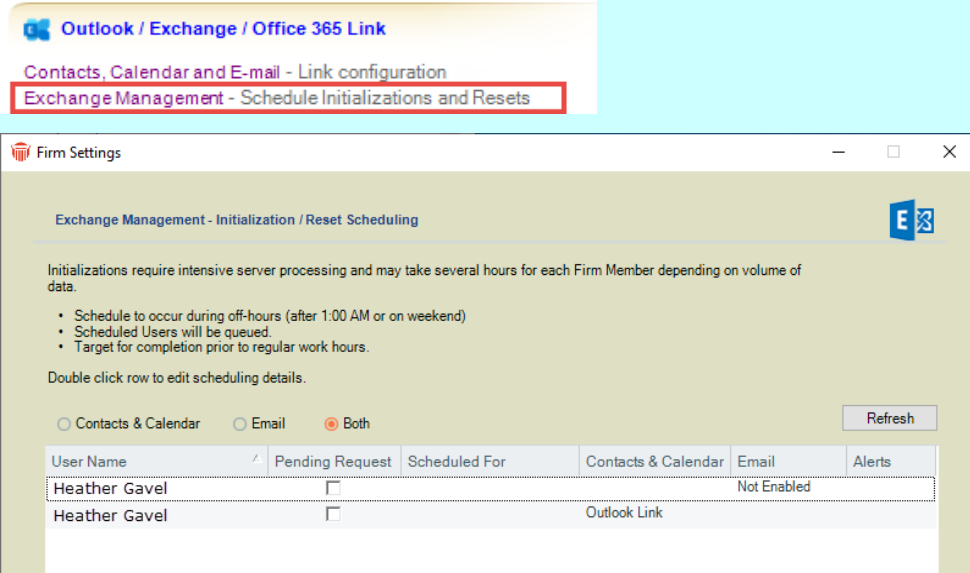

Choose the "Contacts & Calendar" or "Both" option to filter the list to active Firm Members who have configured Contacts & Calendar synchronization. Their current status is shown:

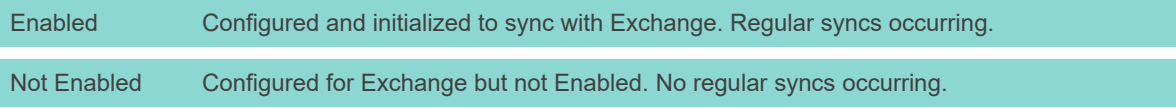

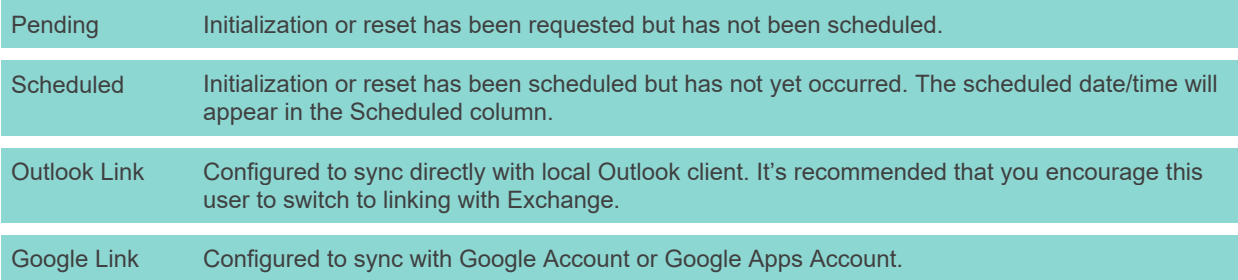

### **Scheduling an initialization or reset**

To schedule an individual whose status is Pending or Scheduled, click the desired row to open the Exchange Status view of the Firm Member's Administration Profile.

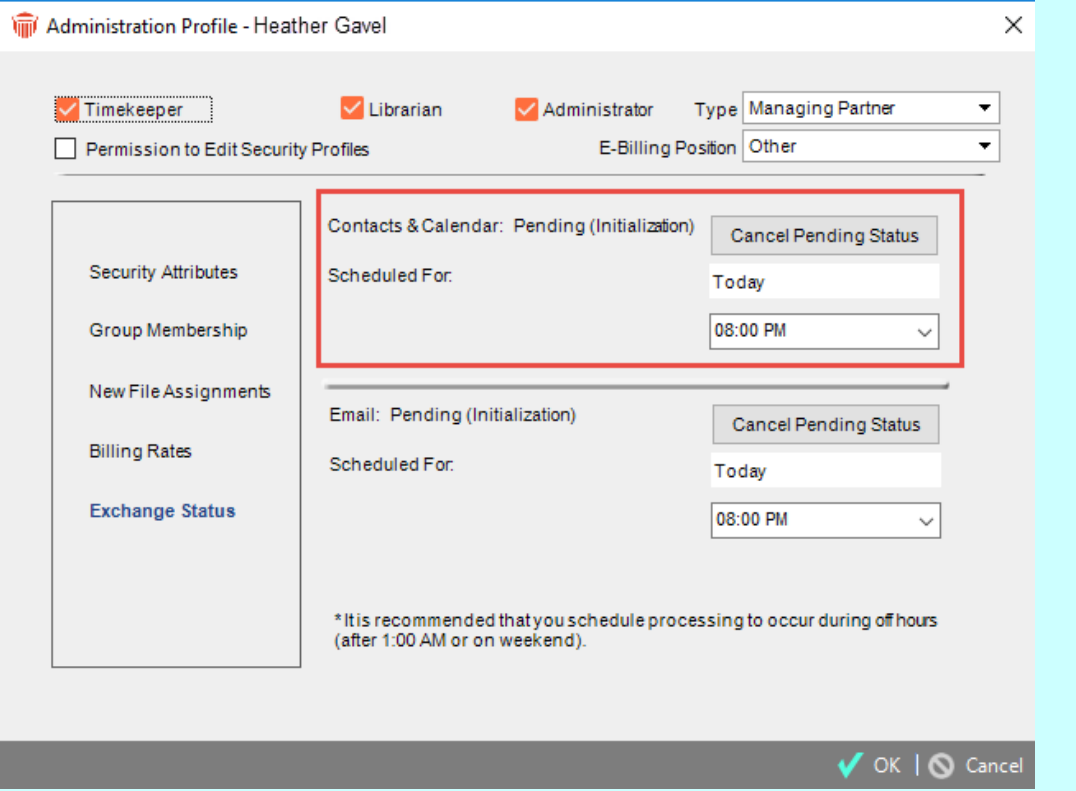

Schedule the date and time. The process can be lengthy depending on the amount of data, and it is server-intensive, meaning that it may affect performance for those using Amicus. Take the following best practice recommendations into consideration:

- Schedule processing to occur during off-hours, after 1:00 am or on a weekend.
- Processing will occur automatically one Firm Member at a time, based on their scheduled start times—when one is completed, the next will start, even if it overlaps the next start time.
- Avoid overlap with nightly server processing (such as Amicus Daily Checks and backups)
- Target completion prior to the time that users normally login to Amicus..
- Generally avoid scheduling more than 3 or 4 users on a weeknight.

If you need to cancel the scheduling, click Cancel Pending Status in the Firm Member's Admin Profile.

Upon completion of an individual's Initialization or Reset, a Sticky message is sent to that Firm Member and to all Amicus Administrators. The Firm Member's Status is updated.

If an Initialization fails to complete, the Alert column in the Exchange Management will indicate this. Check the Log file for details. See ["Troubleshooting"](#page-39-0) on page [40.](#page-39-0)

## <span id="page-26-0"></span>**Using the Link after initialization**

#### **Enabling the Link at a workstation**

After initialization, the Link will be automatically enabled.

**OUTLOOK: IMPORTANT - Firm Members should enable the Link at only at one workstation. Attempting synchronization from more than one workstation, or with more than one Outlook account, may result in confusing results and a loss of data.**

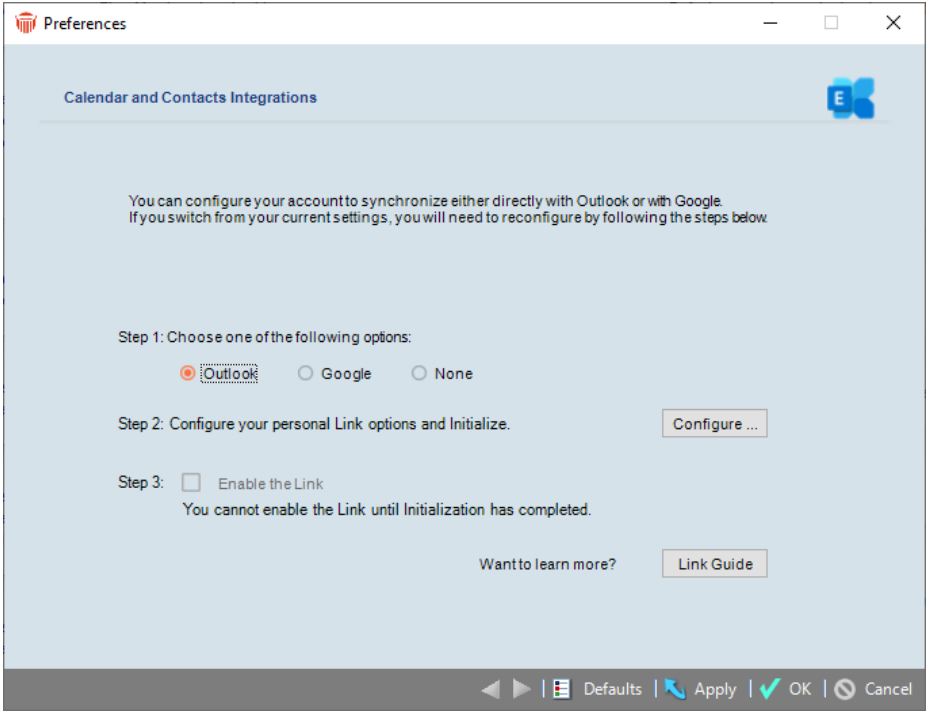

#### **Synchronizing information**

**OUTLOOK:** You can choose to synchronize information in the following ways:

- **At Login—**A prompt appears whenever you log in to Amicus. (This is set to occur in the Link Configuration wizard.)
- **From the Tools menu—**Choose Outlook > Perform Synchronization on the Tools menu in Amicus.

**Deletions:** You might receive a message that more than 10 deletions need to be done—use the Process Deletions command to continue. Choose Outlook > Process Deletions on the Tools menu in Amicus. Deletions are processed from Outlook and/or Amicus, as specified in your Link settings. During the sync or deletion process, "Synchronizing with Outlook" appears in the Amicus Status Bar.

**EXCHANGE:** Synchronization occurs frequently and automatically, regardless of whether you're logged in to Amicus.

#### **Disabling the Link**

Each Firm Member can temporarily stop regular synchronizations from occurring for themselves by clearing the Enable checkbox in their Preference.

## <span id="page-27-0"></span>**Synchronization details**

The following sections describe how particular types of items are handled, how records are matched, and how fields are mapped in order to facilitate the proper supply of information to the records that are updated or created in the other application.

#### **OUTLOOK: Outlook record key**

The Contacts, Appointments, and To Do's/Tasks being compared and synchronized between the two programs are linked together using unique identifiers. For all matching Outlook records, the Amicus record ID is stored in Outlook in a user-defined field called the *AmicusExternalId* field, and is also stored internally in the Amicus database. The Link uses this record linking ID to perform subsequent synchronizations quickly and efficiently—only *new* records in either database then need to be matched using the matching criteria.

#### <span id="page-27-1"></span>**File Associations**

There is no equivalent to Amicus Files in Outlook. Records (Appointments and Tasks) sent from Amicus to Outlook will assign the File Name of the associated File, if applicable, to the Notes field of Outlook records.

The Link extends your ability to make File associations while working in Outlook. Enter the Short File Name in the Notes section of any Appointment or Task, in order to create an association with an exact match on a File in Amicus. The proper format is shown in the following example:

File: Smith v. Jones

The File statement must appear at the very beginning of the Notes section. If specifying multiple matter Files, enter a line break between each statement. The information is not case sensitive. A space is required between "File:" and the File Name.

#### <span id="page-27-2"></span>**Contacts**

#### **Scope**

Each Firm Member can choose the scope of Contact synchronization by selecting to synchronize:

- All of their Contacts
- Just specified Group(s) of Contacts
- Active or Inactive Contacts
- Firm Members (not available if you choose to sync based on Groups)

Where an Outlook Contact is assigned to a Category that does not exist as a Group in Amicus, that Category will not be added in Amicus as a new Group. (This is only permitted by Amicus Administrators through Firm Settings.) The Contact will not be assigned to a corresponding Group in Amicus.

Wherever a Contact in Amicus is assigned to a Group that does not exist as a Category in Outlook, the Outlook Contact will show that Category followed by the note "(Not in Master Category List)".

## **OUTLOOK: Contact Custom Fields**

To synchronize information in Outlook Contact custom fields with Amicus Custom Contact Fields, ensure that the field names and type (e.g. Date) exactly match.

If an Amicus Contact's Custom Field does not match the Name and Type of an Outlook Contact's custom field, the necessary custom field is created in Outlook and the field value is synchronized.

If the Outlook Contact's custom field does not match the Name and Type of an Amicus Contact's Custom Field, a custom field is *not* created in Amicus (and the field value is *not* synchronized).

New Outlook Contact custom fields ("user-defined fields") can be configured through an Outlook Contact's dialog — choose the All Fields tab, click New, and specify Name and Type of the New Field. Existing Outlook Contact custom fields that don't yet have a value can be displayed from the All Fields tab — in the Select From dropdown, choose "user-defined fields in folder".

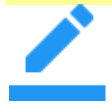

**NOTE:** Outlook Custom Field Names cannot contain underscores, square brackets, or number signs. If an Amicus Custom Field has a Name containing any of these characters (e.g. *Date\_of\_Marriage*), the Link will not synchronize that Field with Outlook.

Where custom field Names and Types match, values in fields of the following Field Types are synchronized.

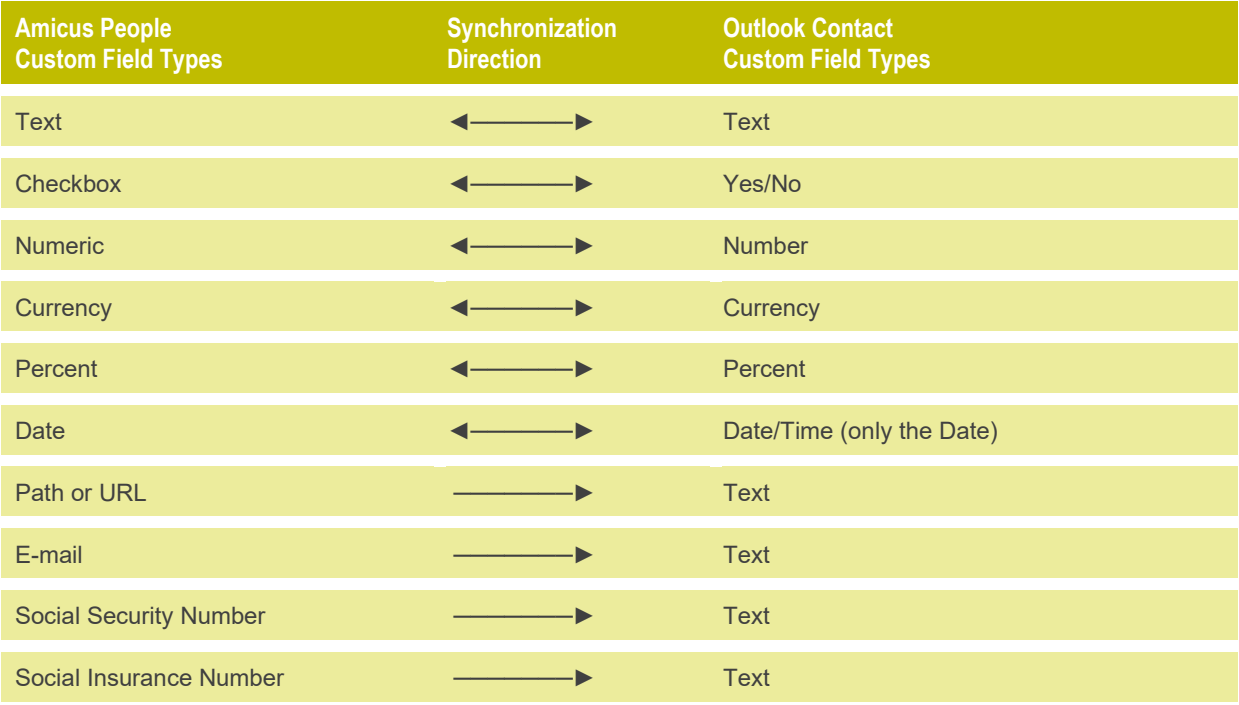

#### **Addresses and Communications information**

The Amicus Administrator, when setting up the Link, maps Amicus and Outlook information for Addresses, Phones & Faxes, and E-mail & Web.

## <span id="page-29-0"></span>**Events (Appointments and To Do's/Tasks)**

#### **Repeating Events**

We recommend that you always set the "Schedule It Anyway" rule for repeating Events in Amicus. Amicus and Outlook repeating patterns correspond except for the weekend/holiday rules—Amicus has rules for not scheduling occurrences on non-business days but Outlook does not. The "Move To Next Business Day" and "Move To Previous Business Day" options in Amicus are not supported in Outlook. For example, if a weekly Appointment set for Fridays falls on a vacation day one week, and you have the Appointment set to "Move To Previous Business Day", then that week's instance will be scheduled on Thursday in Amicus but will still be scheduled on Friday in Outlook. If you were to edit that Appointment instance in Outlook, it would then change back to Friday in Amicus as well (and be automatically reset to "Schedule It Anyway").

Internally, Amicus and Outlook manage exceptions to repeating Events differently. For simplicity and reliability, Appointment exceptions are synchronized between Amicus and Outlook, but To Do exceptions are not.

#### <span id="page-29-1"></span>**Event Categories**

Ensure that all Amicus Event Categories have a corresponding entry in your Outlook Master Category List.

If you add or change an Appointment or Task with a Category that does not match an existing Amicus Event Category, the Amicus Event will be assigned the default Event Category set in your Amicus preferences.

#### **Priority of a Task/To Do**

The Outlook Task Priority is synchronized with the Amicus To Do Priority, based on the Priority levels defined in Amicus.

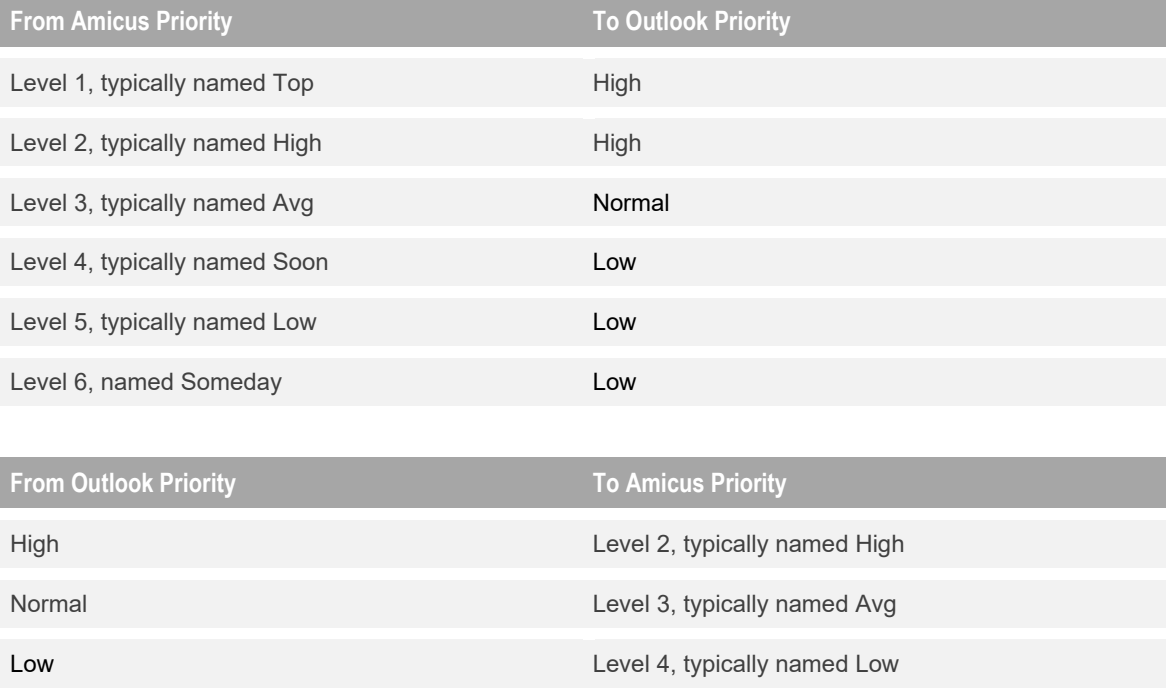

#### **Shared Meetings and Tasks**

- **The synchronization of collaborative meeting and task requests is not supported.**
- **If you create an appointment or task in Amicus and assign yourself as well as others to it, you are all scheduled immediately in Amicus. As each assigned user synchronizes, the appointment or task is created in their Outlook with only them assigned, and no e-mail requests will be sent within Outlook to confirm the appointment or task.**
- **If you are using an Outlook shared calendar, and another user creates an appointment or task in your calendar, when you synchronize, that appointment or task is created in your Amicus Calendar.**
- **If a new appointment or task is synchronized from Outlook to Amicus**, your preference setting for default Firm Member assignments on new Events is not applied. Only you are automatically assigned to the new Event in Amicus.

#### **To Do/Task Start Dates and Deadline/Due Dates**

An Amicus To Do must have a start Date but does not require a Deadline.

An Outlook Task does not have to have a Start Date, but if it does, it must also have a Due Date.

- If you create a Task in Outlook without a Start Date, the Amicus To Do will be assigned the Date of the sync.
- If you create a To Do in Amicus without a Deadline, the Outlook Task will be assigned "None" as the Due Date.

#### **Past Events**

If a non-Completed Task in Outlook has a date before today, then when the link is initialized (or reset), the To Do is given today's date in both Amicus and Outlook.

#### **Personal Events**

An Amicus Personal Event (that is, an Event with no associated Files) is synchronized in the same way as other Events.

#### **Adjourned and current instances of Appointments**

If your version of Amicus supports Adjournment tracking, you might have some Amicus Appointments set to Show Adjournments.

When changes are made in Amicus:

- If the current instance of an Appointment flagged to track adjournments is rescheduled in Amicus, both the current and adjourned instances will be synchronized to Outlook as appropriate. Adjourned instances in Outlook, like in Amicus, show "[Adjourned to *Date*]" at the beginning of the subject.
- Any deletions of adjourned instances made in Amicus will be synchronized to Outlook as appropriate.

When changes are made in Outlook:

- If the *current* instance of an Appointment flagged to track adjournments is rescheduled in Outlook and then synchronized to Amicus, adjourned and current instances will appear in Amicus as expected. The Adjournment Details will list this rescheduling with the reason "Unknown – Date Changed in Outlook". You can edit the Details in Amicus and change the reason. The adjourned instance will synchronize back to Outlook, and show "[Adjourned to *Date*]" at the beginning of the subject. To take full advantage of the Show Adjournments feature, reschedule Appointments in Amicus rather than in Outlook.
- In order to ensure proper tracking, any changes or deletions of *adjourned* instances made in Outlook will not be synchronized to Amicus. Similarly, deletions of *current* instances will not be synchronized to Amicus. (These will be noted in the Link Log.)
- If you have made changes to *adjourned* instances in Outlook, resetting the Link will cause those changes to be overwritten (because the reset synchronization is done first from Amicus to Outlook).

## <span id="page-31-0"></span>**Field Mapping**

Below are lists of the Contact, Appointment, and To Do/Task fields that are synchronized between Amicus and Outlook.

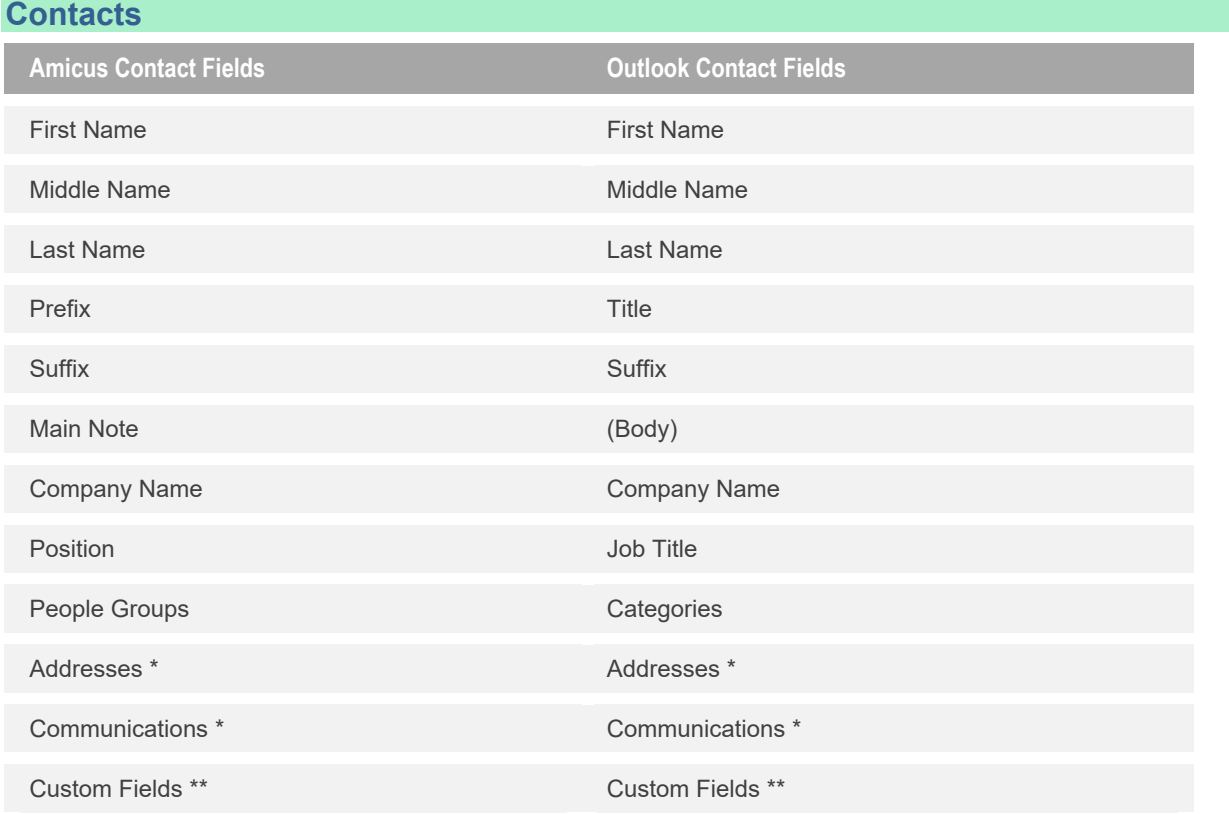

**\*** Address and Communications fields are mapped as defined by your Amicus Administrator for the firm. **\*\* OUTLOOK only:** Custom/User-Defined Fields are mapped according to field name and type.

## **Appointments**

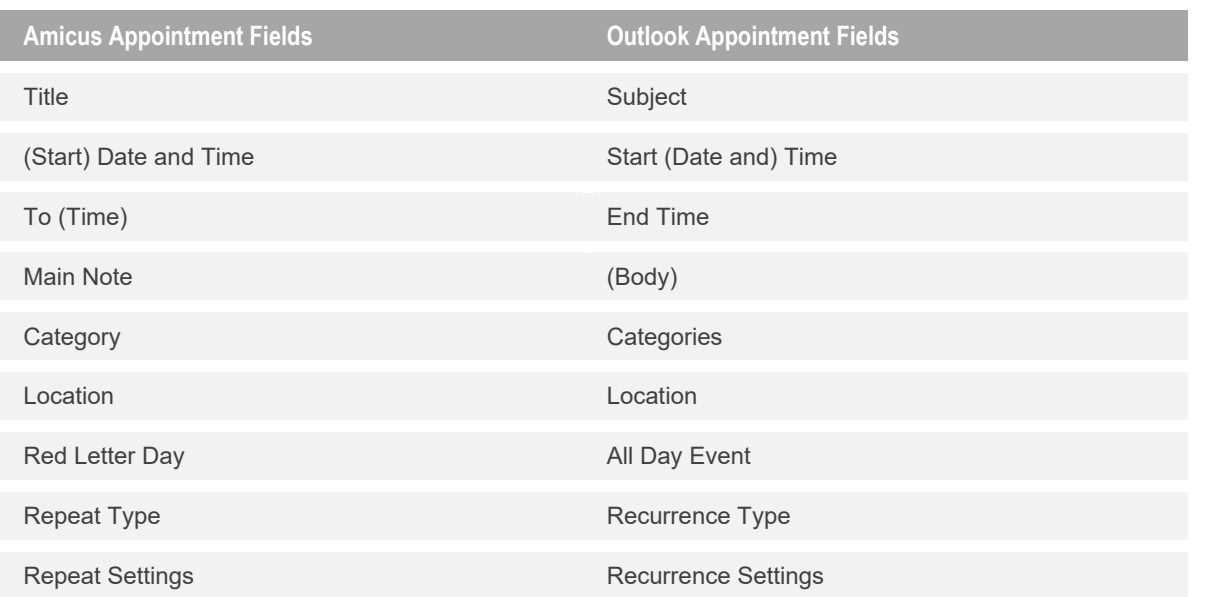

## **To Do's/Tasks**

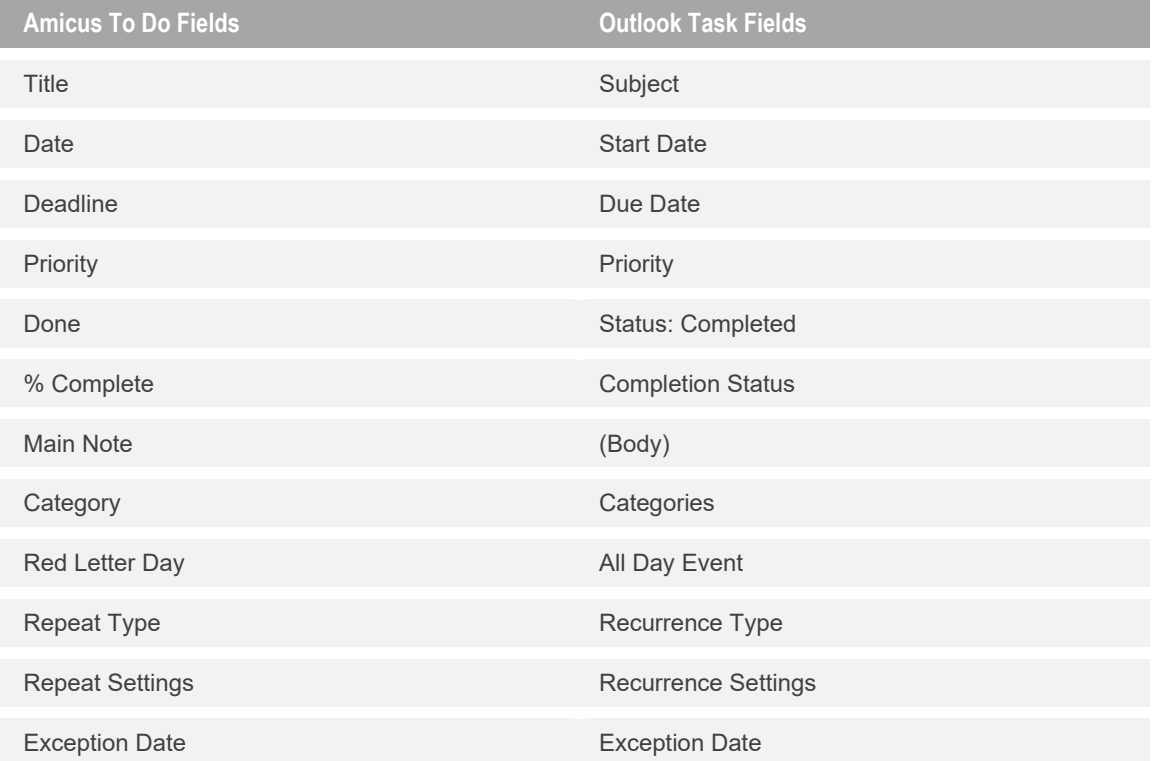

## <span id="page-33-0"></span>**Working with Office 365 when Multi-factor Authentication is enabled**

An App Password is required to give Amicus Attorney permission to access your Office 365 account if you have enabled Multi-factor Authentication (MFA).

You are required to update your Firm Settings, as well as your Preferences to use the Exchange link in the Contact & Calendar synchronization and in the Email Integration.

*Multi-factor Authentication (MFA) is an authentication process that requires a user to provide a second form of identification in addition to their password.*

### <span id="page-33-1"></span>**Retrieving your App Password for Office 365**

Check whether your Office 365 Admin has turned on MFA for your account. If it is not turned on you will not see the following options in Office 365.

1. Sign into Office 365 with your regular password, click **Sign in** to display this screen.

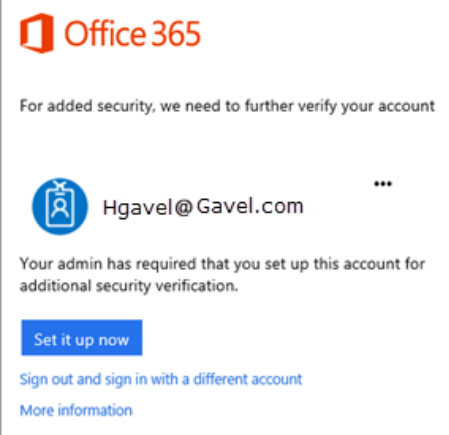

2. Click **Set it up** now to display the **Additional security verification** screen.

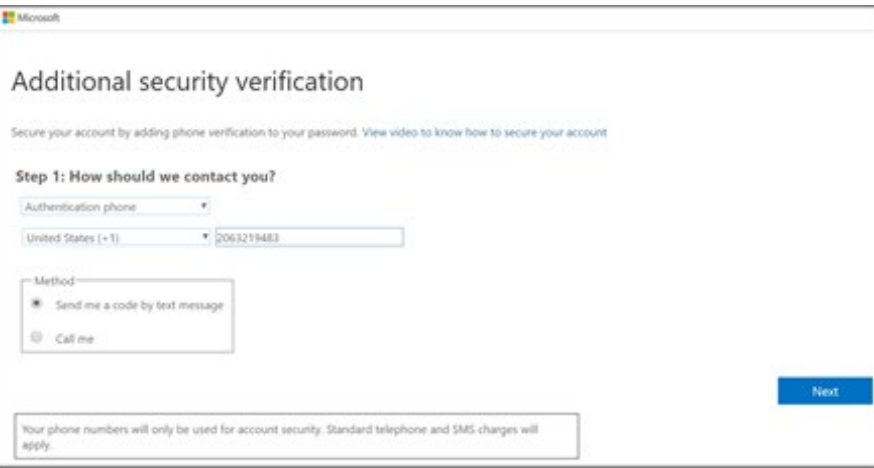

- 3. In **Step 1** select your authentication method from the dropdown list and follow the prompts on the page.
- 4. After you verify your alternate contact method click **Next** to receive an app password that you can use with Outlook.

5. Click the **Copy** icon to copy the password to your clipboard.

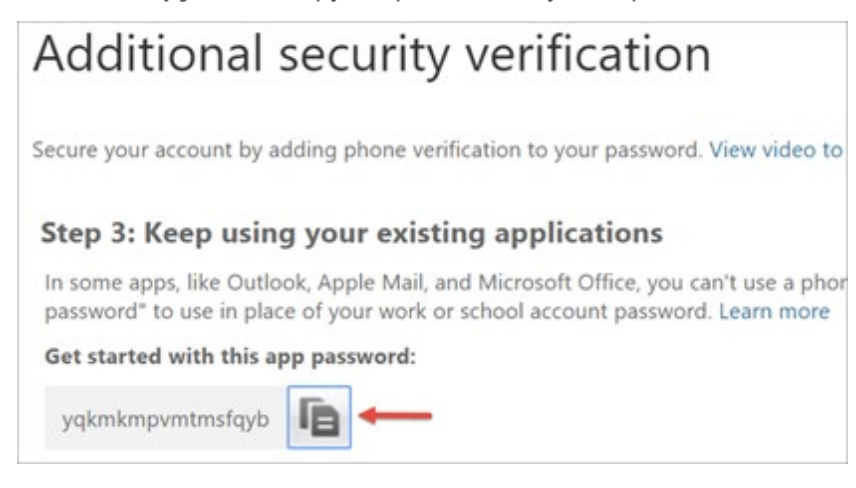

## <span id="page-34-0"></span>**Creating an App Password**

*You will now want to create an App Password instead of using the code from the previous screen.*

- 1. Sign into Office 365 with your regular password, click **Sign in** to display this screen.
- 2. Select **Security & privacy** from the left navigation pane and **Additional security verification** from the main screen.

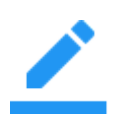

**Note:** You will only see this option if your Admin has set up MFA for your firm.

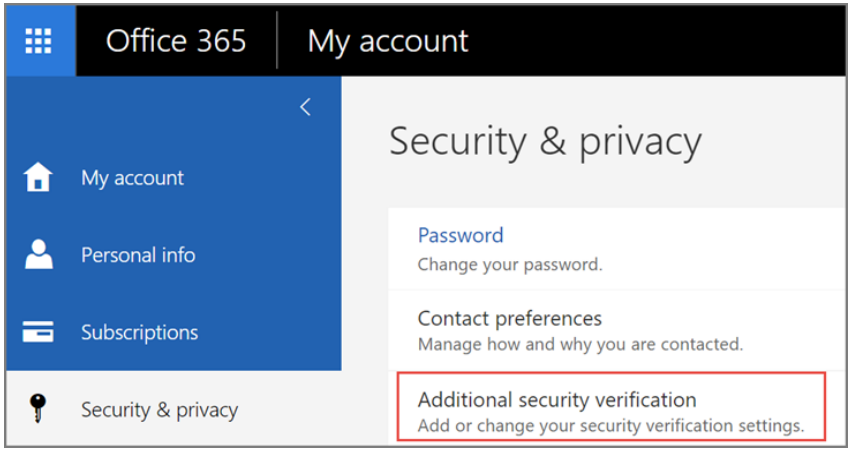

3. Select **Update my phone numbers used for account security** from the dropdown list to display the following page:

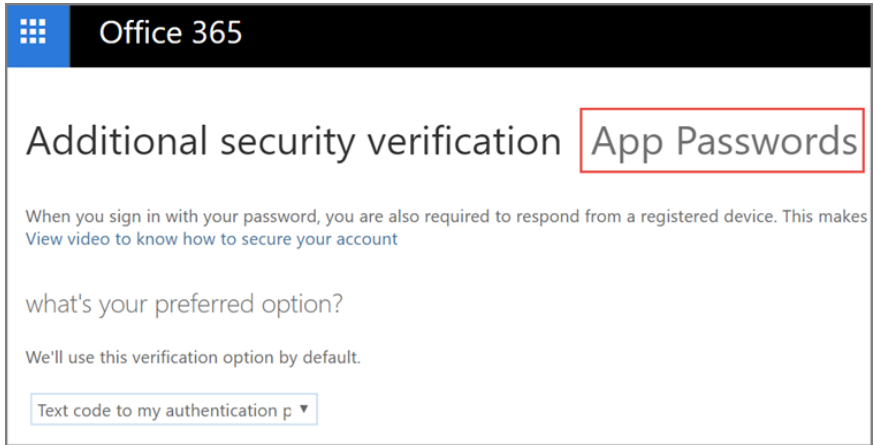

- 4. Select **App Passwords** at the top of the page and choose **Create** to get an app password.
- 5. Type a name for your App Password such as "Amicus" and click **Next** to display **Your app password** screen.

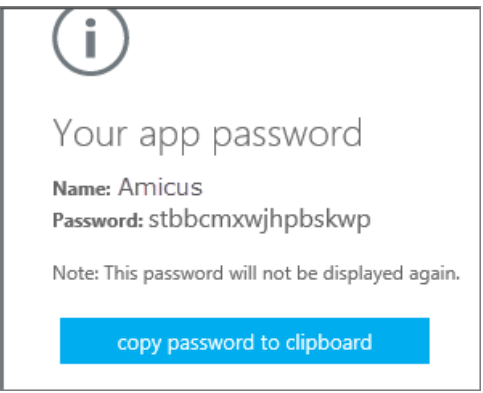

- 6. Click **copy password to clipboard** so you don't have to memorize the password.
- 7. Go to the **Amicus app** and enter or paste the App Password when you are prompted.

#### <span id="page-36-0"></span>**You will only need to do these steps once to update your Firm Settings.**

1. Log into Amicus Attorney, select **Office > Firm Settings** from the left navigation pane.

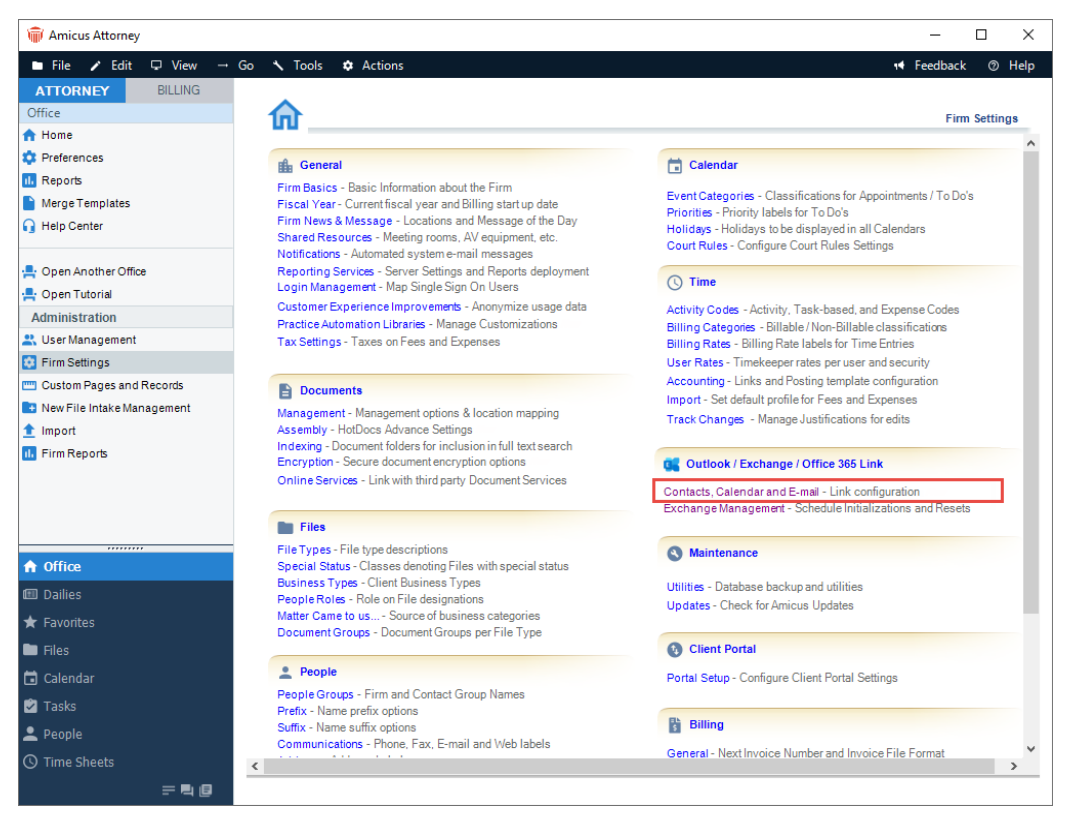

2. Select **Contacts, Calendar and E-mail** under the **Outlook / Exchange Link** tab to display the Outlook / Exchange Link dialog.

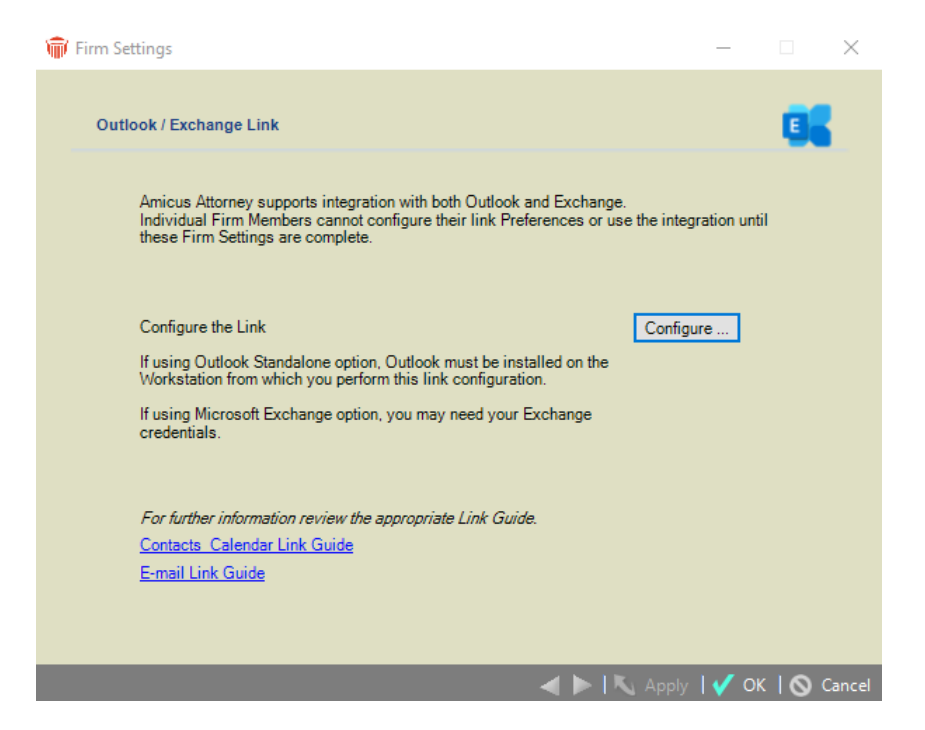

3. Click **Configure** to display the **Welcome** dialog.

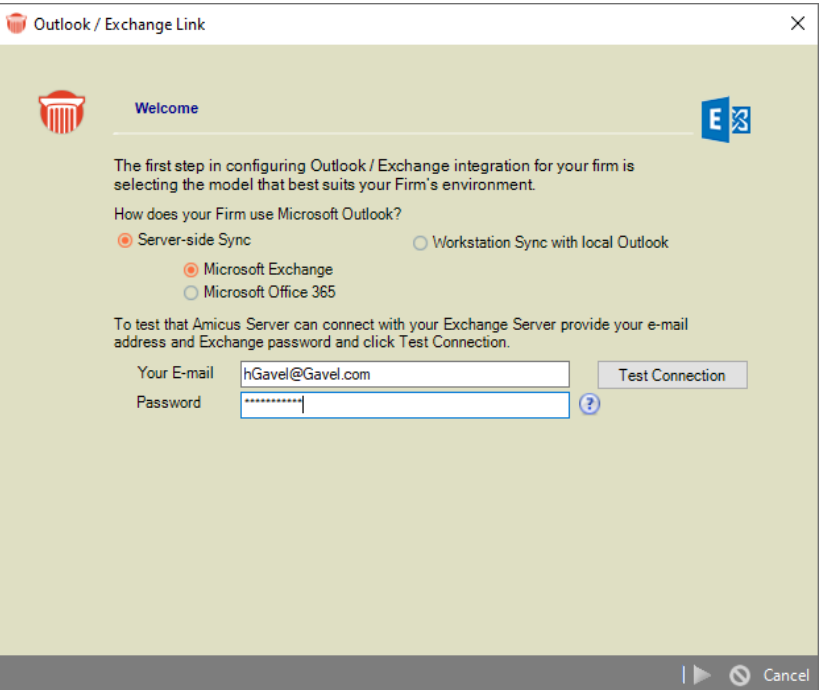

4. Enter the App Password in the **Password** field.

## **Updating your Preferences in the Exchange Settings dialog.**

1. To access the **Exchange Settings** dialog, select **Office > Preferences** from the left navigation pane to display the **Preferences** screen.

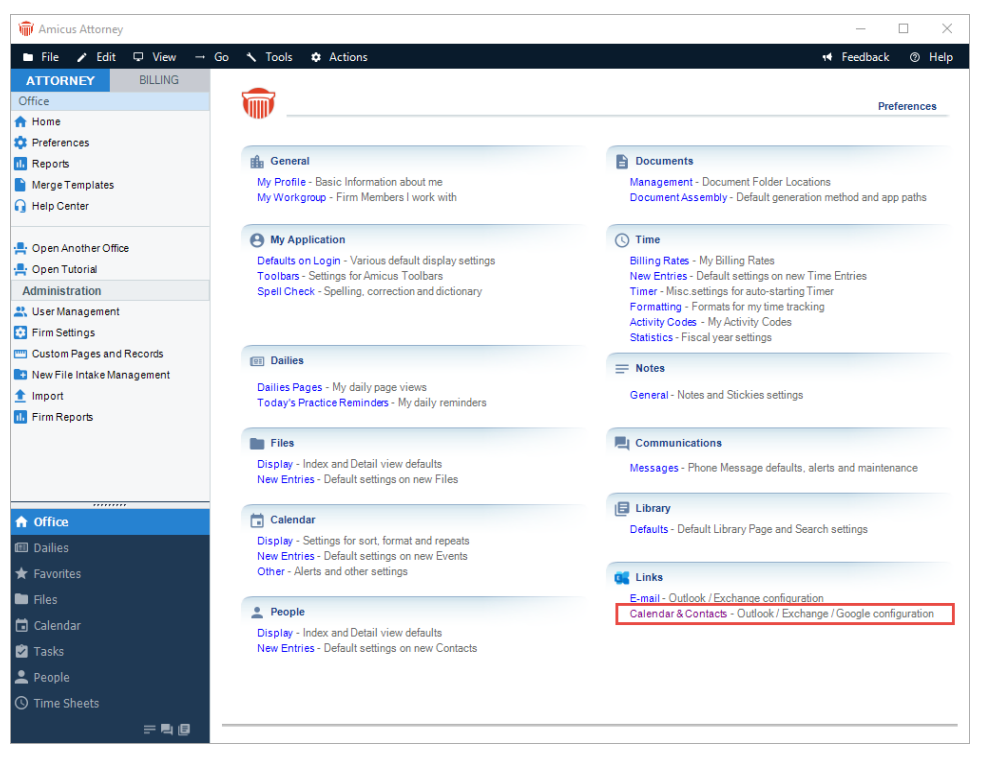

2. Select **Calendar & Contacts – Outlook / Exchange / Google configuration** under the **Links** tab to display the **Calendar and Contacts Integration** dialog.

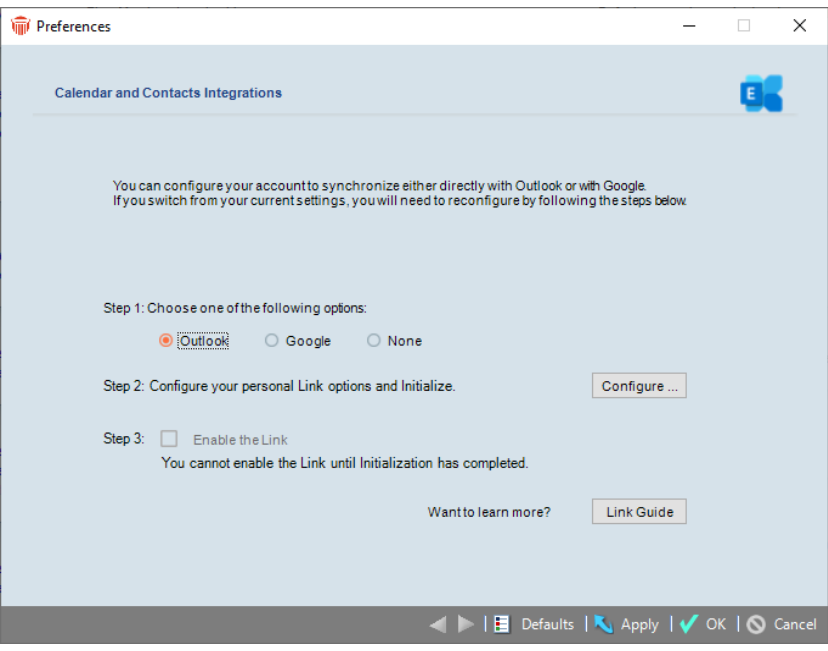

- 3. Select the **Outlook** radio button under **Step 1** and click **Configure** to display the **Exchange Settings** dialog.
- 4. Enter the App Password in the **Password** field and click the **Next** arrow in the footer.

# <span id="page-39-0"></span>**Troubleshooting**

## <span id="page-39-1"></span>**Outlook Link Log**

To view a history of a Firm Member's Link initialization and synchronization processes, including any errors encountered, choose Outlook > Show Log on the Tools menu in Amicus at their workstation. There are 3 views of the Log: Today, Error Log Only, and Full Log.

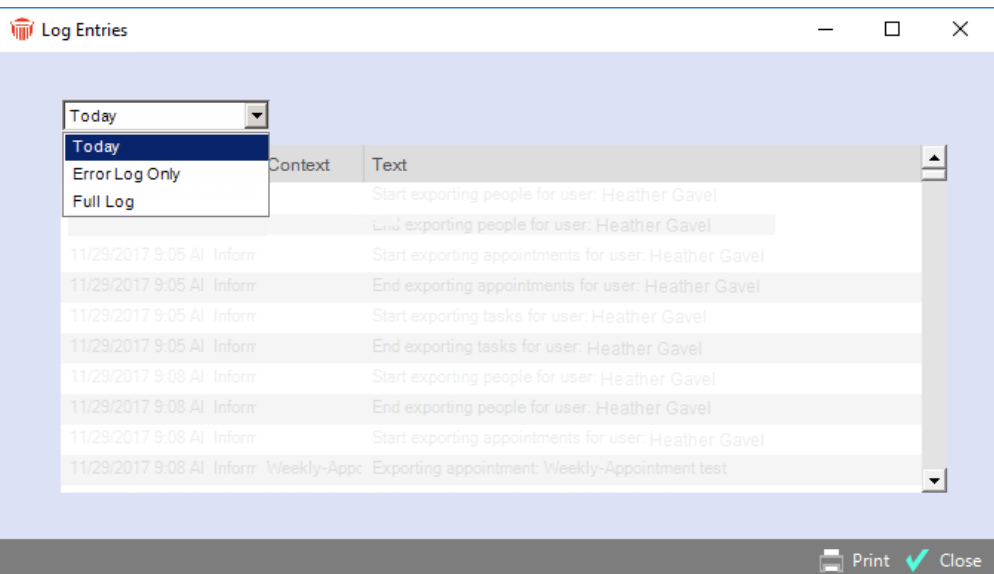

**EXCHANGE:** An additional text version of the full Log is available directly on the Amicus Server. In the Windows Start Menu, choose Amicus > (Amicus Attorney Tools >) Server Logs. The Log's name is AmicusExchangeSync\_*Date*.log.

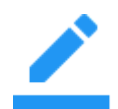

*.*

**NOTE:** *Linked Communications* are shared records from an associated company such as contacts, emails, phone, web addresses defined in Amicus Attorney. *Linked Communications* must be updated from within Amicus Attorney as they cannot be synchronized from an outside application.

## <span id="page-40-0"></span>**Deletion**

Before deleting confirm that **Amicus Attorney Outlook Add-In** is enabled In the **COM Add-Ins** window.

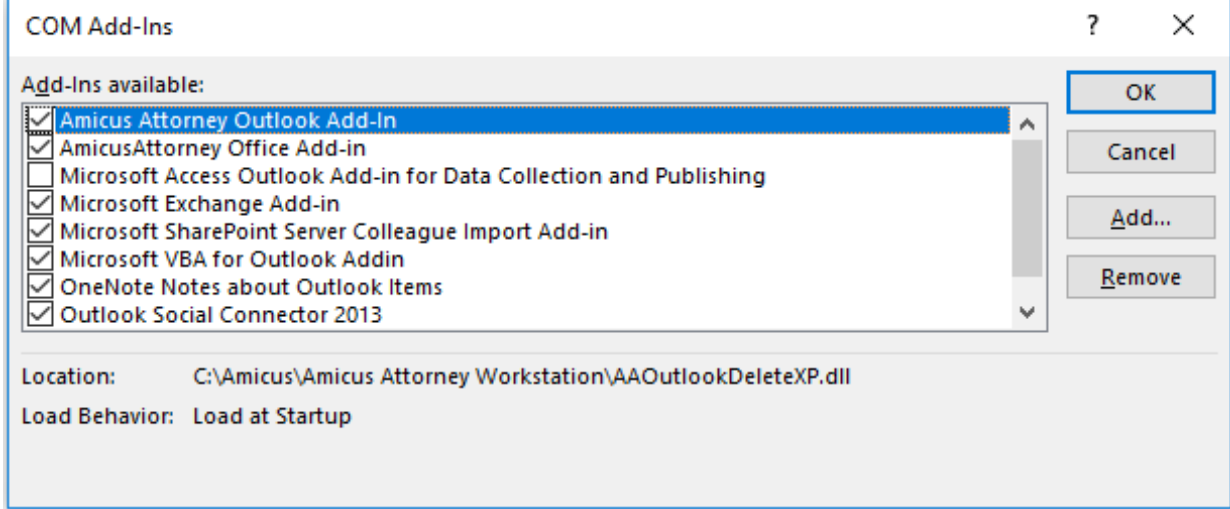

## <span id="page-41-0"></span>**Resetting the Link**

A Firm Member's Amicus and Outlook records might become out of synchronization. Discrepancies may be due to some major change that has occurred in the Amicus database or the Outlook database. Such a situation may occur after restoring a backup in Amicus or after archiving/de-archiving your records in Outlook.

**OUTLOOK:** We recommend that you first try restarting both applications and try another sync. If this does not correct the discrepancies, then we recommend that you reset the Link.

Resetting the Link will clear the links between the records in the two applications, and re-initialize the Link. This can be a lengthy process.

To reset the Link, choose Links - Contacts & Calendar in your Preferences. Then click Configure. The Welcome dialog appears.

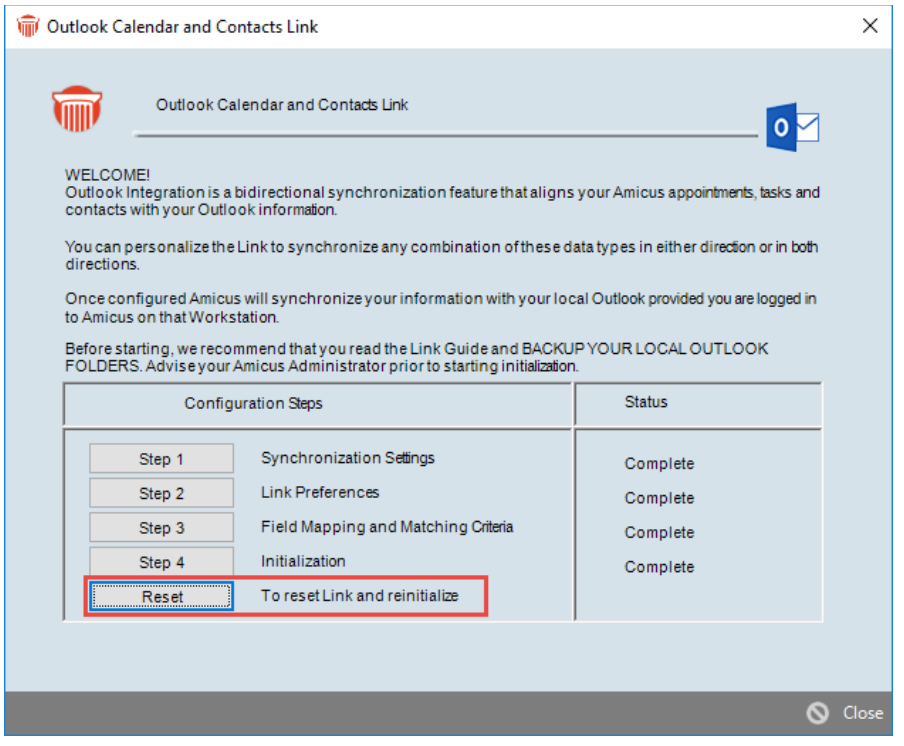

Click **Reset**. A strong Warning appears making it clear what is being done as some users may not understand the ramifications of constant reinitializations. Click **OK** to proceed.

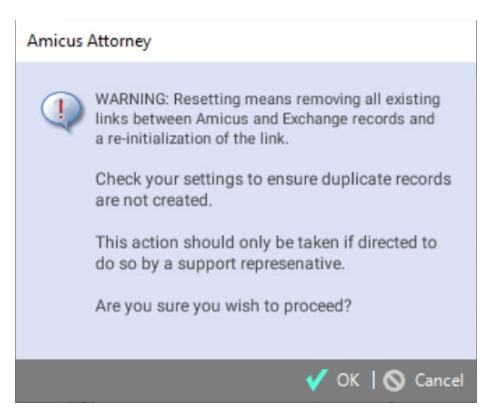

The **Reset Link** dialog appears.

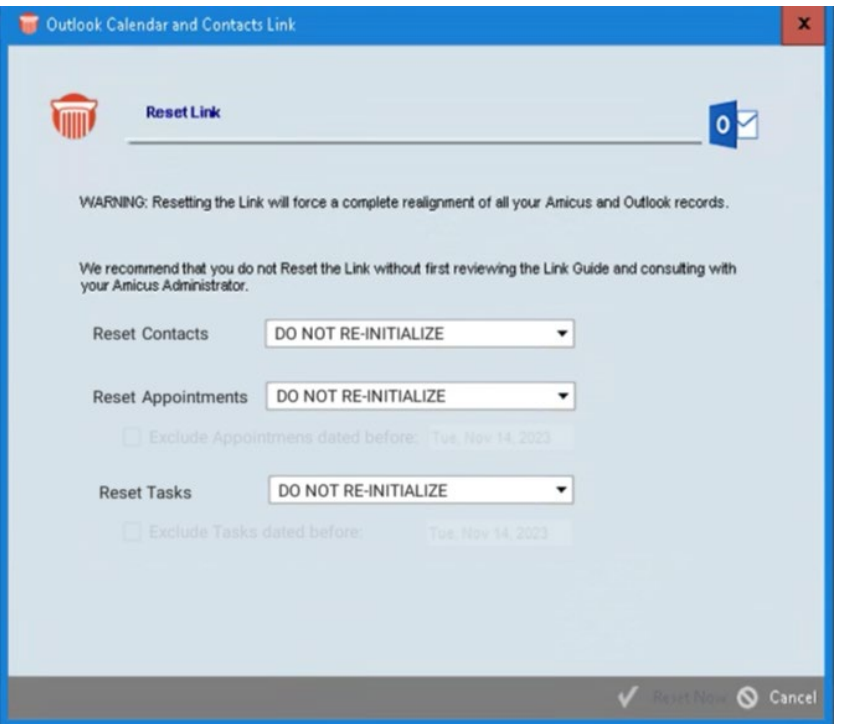

The default option that appears in the *Reset Contacts* and *Reset Appointments* fields is "DO NOT RE-INITIALIZE" so the user needs to choose exactly what they want to reset.

The drop-down list also contains options to reset One way Amicus-> Outlook and One way Outlook- >Amicus for faster, more efficient processing.

Once a selection has been made click **Send Sticky** to notify your Administrator that you are ready to be scheduled for a reset of your data.

**NOTE:** Choose a one-way reinitialization ONLY if data exists entirely in Amicus or entirely in Outlook.

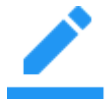

Any items that exist in both applications will not be resynchronized in a one-way reinitialization—they won't be resynchronized until edited later.

**OUTLOOK:** Click Reset Now. During the reinitialization process, "Synchronizing with Outlook" appears in the Amicus Status Bar.

**EXCHANGE:** Click Send Sticky, and then OK. Your Amicus Administrators will be advised to schedule the automatic reset of your Link. Reinitialization is an off-hours process which can be quite lengthy depending on the amount of data to be reinitialized. You'll be advised by Sticky when it is complete. Your Link will be disabled until completion.

#### <span id="page-43-0"></span>**Other Important Information**

See the *Amicus Product Bulletin* provided in the Resources > Product Bulletins section of our website, at<http://abacusnext.com/bulletins>

- Ensure that the Windows Time Zone and Date/Time settings on all Workstations match those on the Amicus Server.
- Depending on your Microsoft Exchange settings, a sync might change the Amicus e-mail addresses of mapped Firm Members to a non-SMTP format.
- **OUTLOOK:** If you have upgraded your version of Outlook (e.g. from 2007 to 2010) after the installation of Amicus, you might encounter problems when working with the Link. (For example, you might receive the following error message when attempting to send an e-mail from a Firm Member workstation: "Server threw an exception.") Reinstall Amicus Attorney Workstation on your computer to ensure that the correct DLL files are

present to match your version of Outlook.

• **OUTLOOK**: In rare situations, each time you start a sync, a dialog appears, stating that "A program is trying to access e-mail addresses that you have stored in Outlook. Do you want to allow this?" This is a security feature in Outlook.

Activate the "Allow access for" checkbox. Select 10 minutes from the drop-down provided, the maximum allowable time. Then click OK.

If presented with this dialog repeatedly, please call Amicus Attorney Support at 800-472-2289 or email us a[t mailto:support@abacusnext.com.](mailto:support@abacusnext.com)

# <span id="page-44-0"></span>**Appendix A − Upgrade to Advanced Authentication (OAuth) for Office 365**

As of October 2022, Microsoft is retiring support for Basic Authentication for Office 365.

This could impact Amicus Attorney users synchronizing with Office 365 for Amicus Contact, Calendar and/or Email integration capabilities if they have not made the move to Advanced Authentication.

Firms who do not use Office 365 will not have to make any changes.

To apply the Advanced settings firms must be on Amicus Attorney 20.7 or higher.

#### **Administrators**

The change must be initiated by a single Firm Administrator in the Firm Settings. Firms with multiple administrators should only perform this action once.

1. To adjust the configuration settings, go to **Firm Settings**, then select **Contacts, Calendar and E-mail** under the **Outlook / Exchange / Office 365 Link** section.

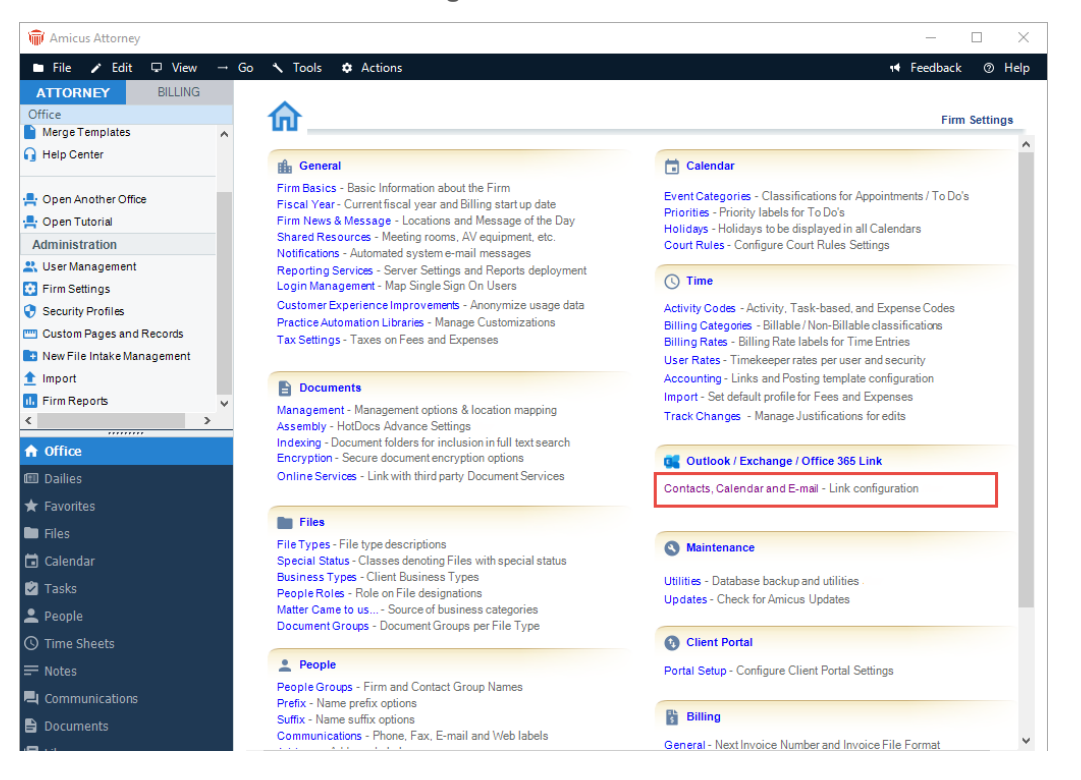

2. The **Outlook / Exchange Link** window displays.

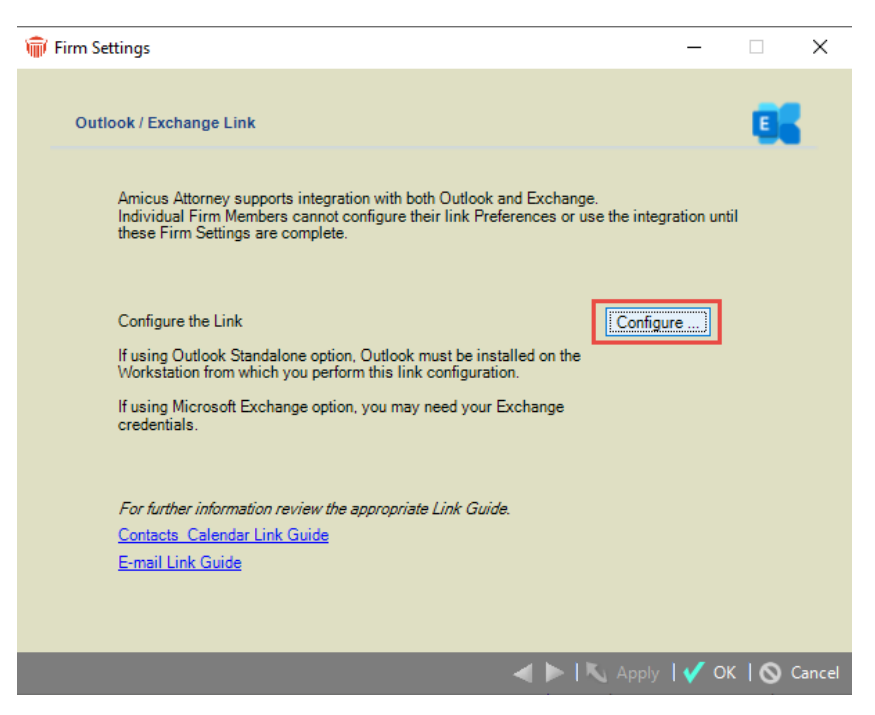

3. Click **Configure** to display the **Welcome** screen.

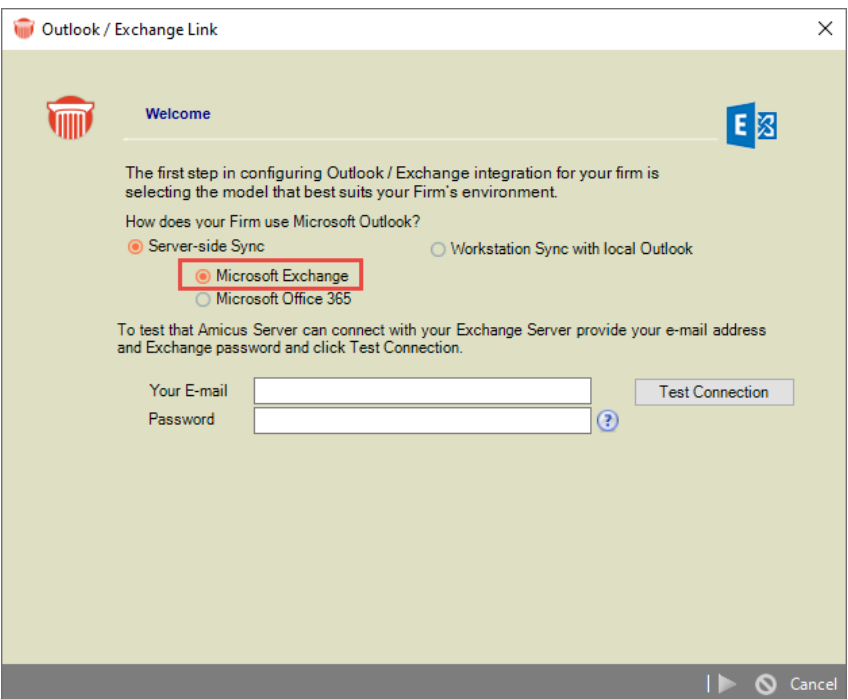

4. If the **Microsoft Exchange** radio button is selected under Server-side Sync, select **Microsoft Office 365**. The lower part of the screen changes.

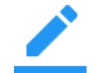

**Note**: If the Microsoft Office 365 option is already selected, then no further action is required.

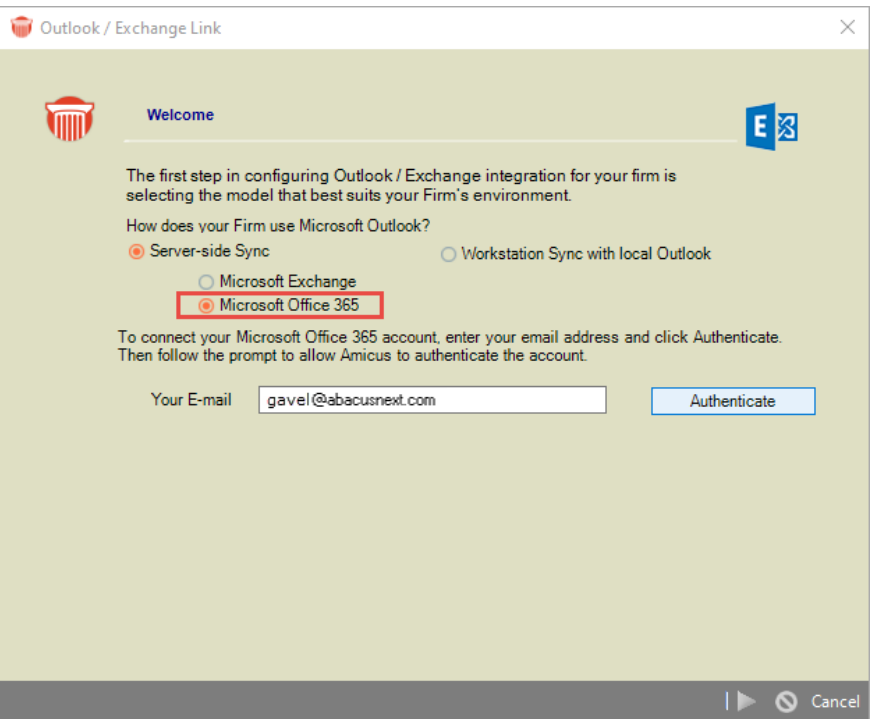

- 5. The original Administrator's email address will be displayed in **Your E-mail** field.
- 6. Click the **Authenticate** button to display the **Microsoft** login screen, then enter your email in the **Sign in** field.

 $\times$ 

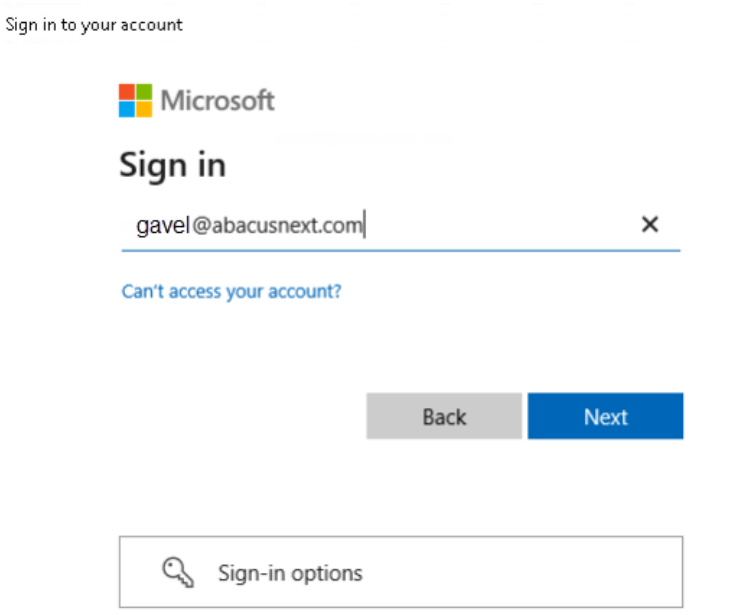

**7.** Click **Next** and enter your password in the field provided.

Sign in to your account

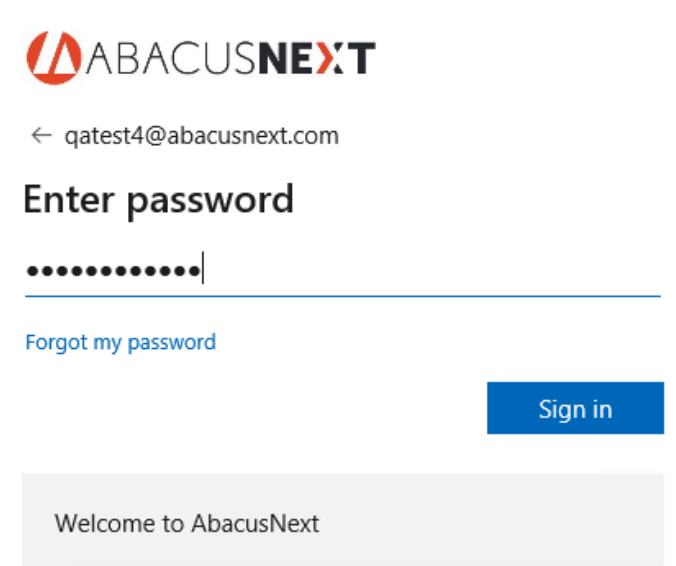

8. Click **Sign in** to return to the **Welcome** screen. A message now displays at the bottom stating that the Test Connection was successful.

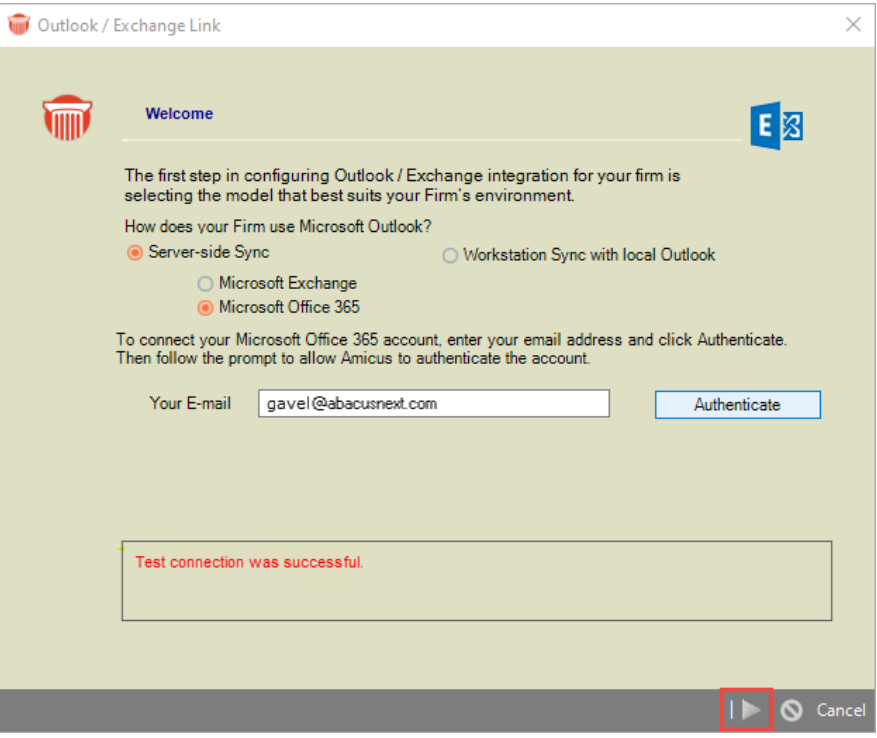

×

9. Click the **Next** arrow to display a new screen and click the **Next** arrow again to display the **Next Steps** screen.

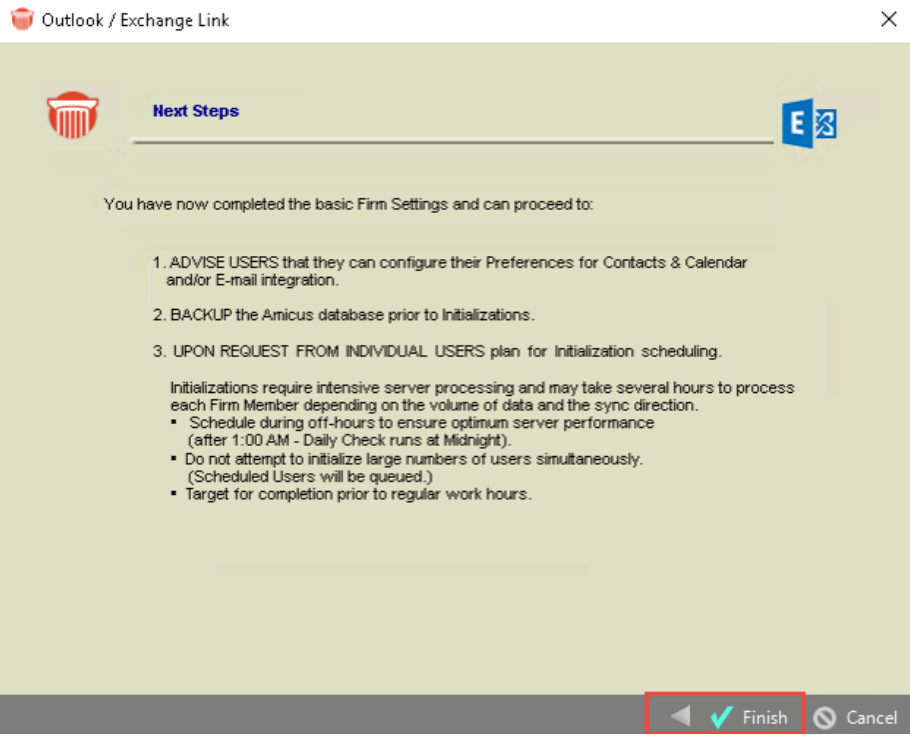

10. Click **Finish** to complete the process.

### **Firm Members**

After an Administrator updates to Advanced Authentication a sticky appears on all firm members screens informing them that enhanced authentication has been enabled for the firm and they can now update their account to use this feature.

If both **Email** and **Calendar & Contact**s integration capabilities are synchronized within Amicus individual firm members can update either option.

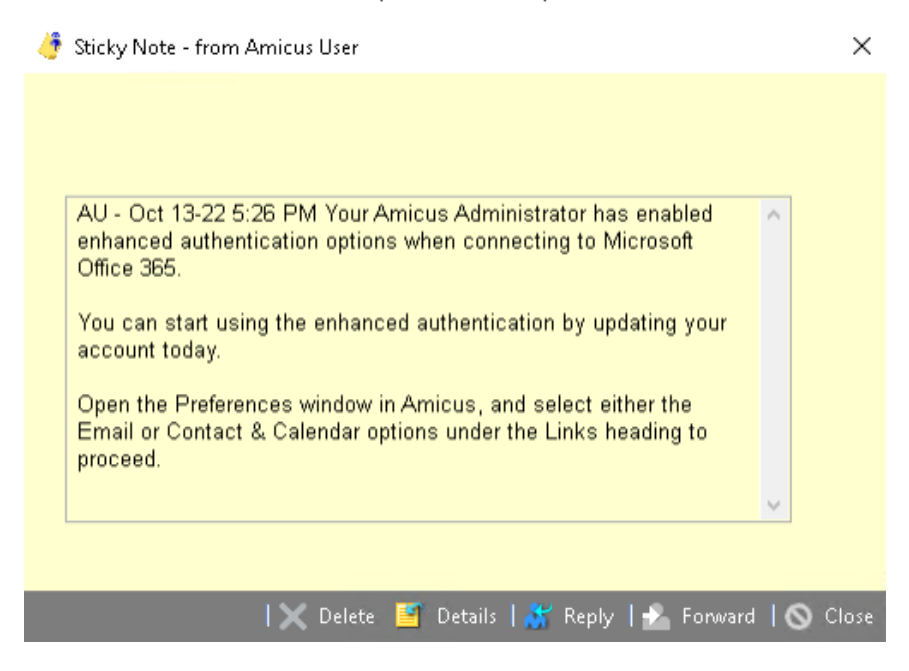

#### **Email**

To update the integration settings for Email:

1. Go to **Preferences** and select **Email** under the **Links** section to display the **Outlook / Exchange E-mail** screen.

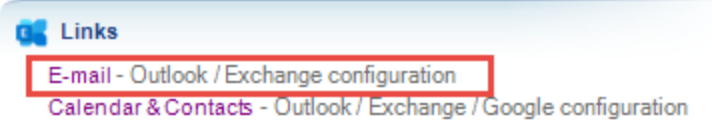

2. Ensure the **Microsoft Exchange / Office 365 (Server-side)** radio button is selected, then click **Step 1** Basics.

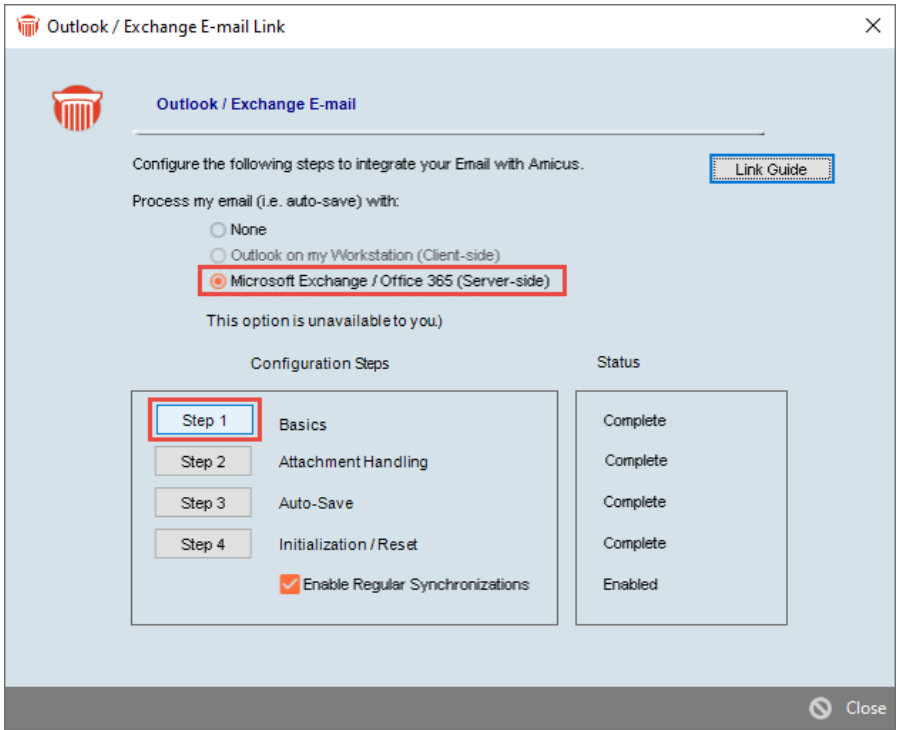

3. Enter your **E-mail Address** in the field provided in the **Exchange Settings** screen.

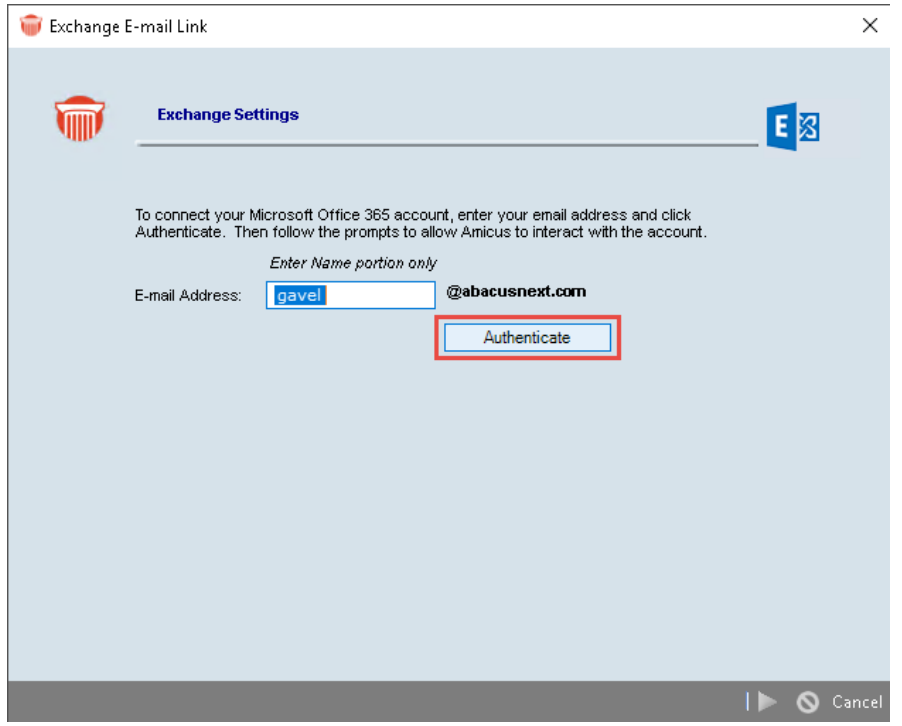

4. Click **Authenticate** and follow the onscreen prompts to complete the process.

**Note**: Steps 2 to 4 do not need to be adjusted as no other settings have changed.

#### **Calendar and Contacts**

To update the settings for Calendar and Contacts:

1. Go to **Preferences** and select **Calendar & Contacts** under the **Links** section to display the **Calendar and Contacts Integrations** screen.

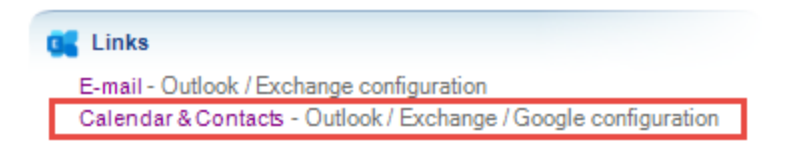

**2.** Select the **Microsoft Exchange** radio button in **Step 1**, then click **Configur**e in **Step 2**.

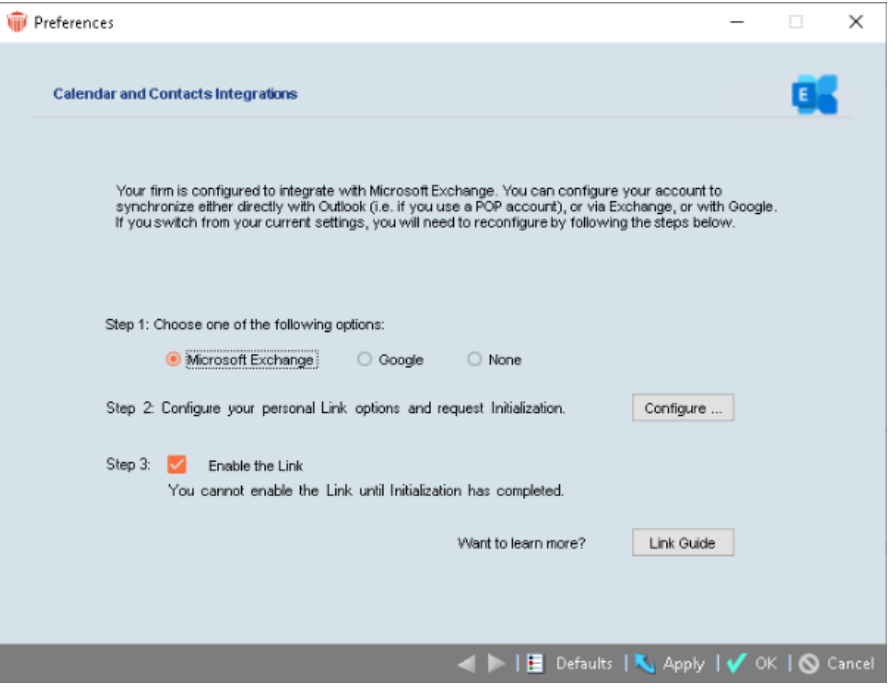

**3.** The **Exchange Calendar and Contacts Link** screen displays.

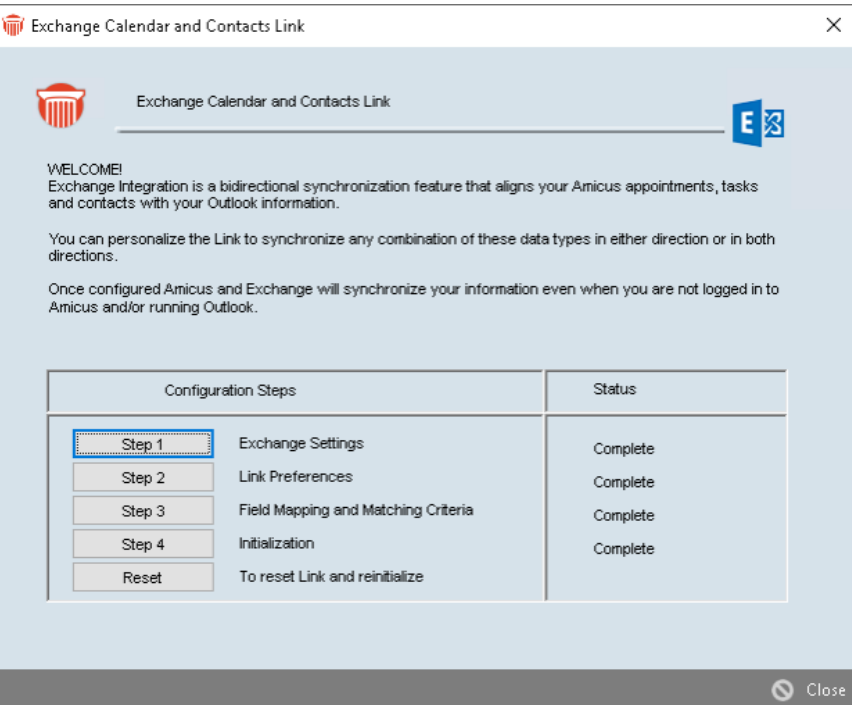

4. Click **Step 1** to display the **Exchange Settings** dialog.

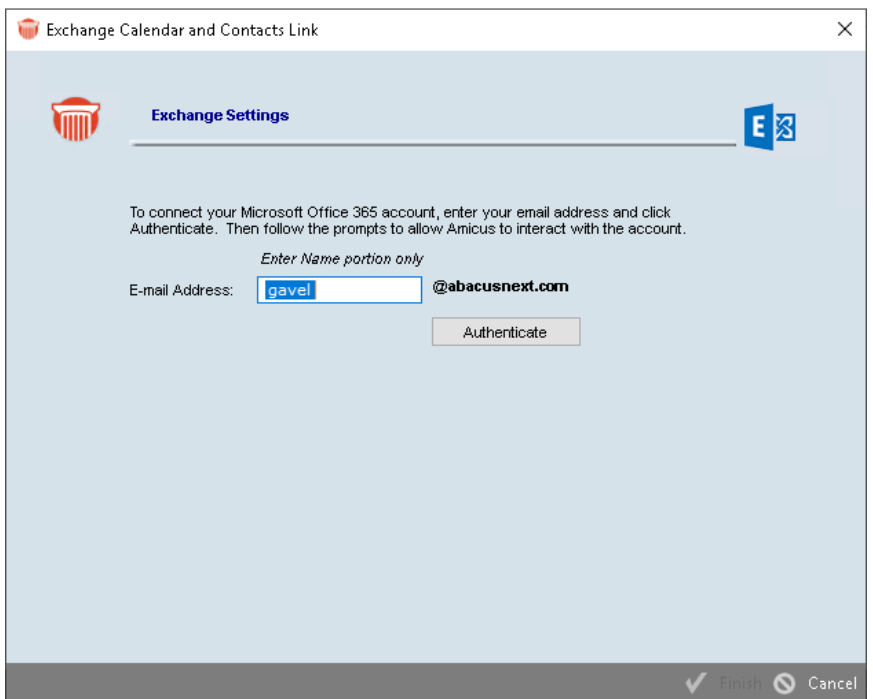

- 5. Enter your **E-mail Address** in the field provided and click **Authenticate**.
- 6. Follow the onscreen prompts to complete the process.

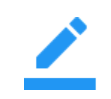

**Note**: Steps 2 to 4 do not need to be adjusted as no other settings have changed.

## <span id="page-53-0"></span>**When Office 365 and Exchange links have already been configured**

When an Firm Administrator in a firm with multiple administrators begins the process of configuring the Office 365 and Exchange links a strong warning will display if the link has already been configured. This lets the Administrator know that the process has already been completed and warns them that if they continue with the process all users in the firm will be disabled.

To view the warning message select **Contacts, Calendar and Email - Link configuration** under the **Outlook / Exchange / Office 365 Link** in **Firm Settings**, then click **Configure** to display the **Welcome** screen with a strong warning message. The **Configure** button is also replaced by a **Re-configure** button.

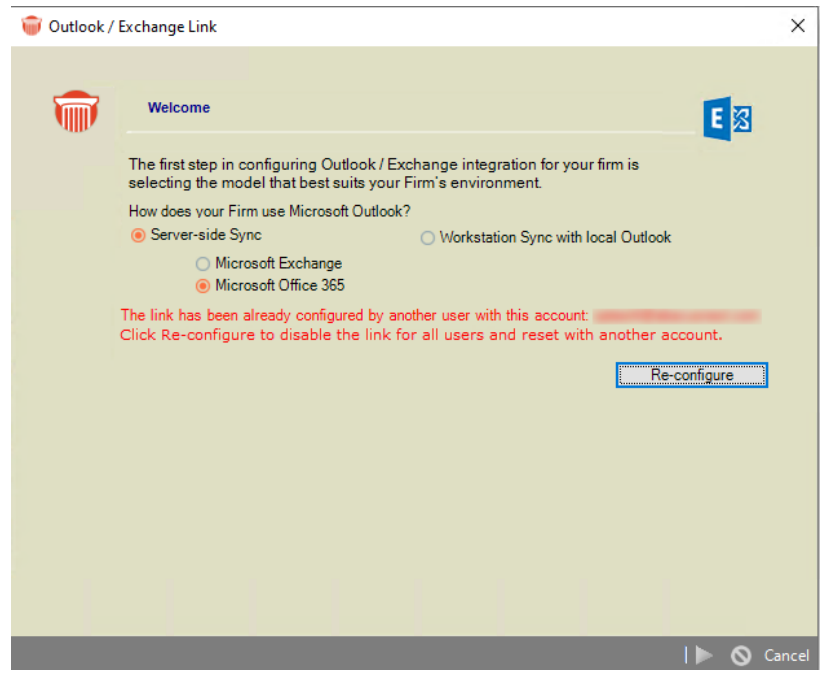

If you choose to click **Re-configure**, a prompt displays informing you that if you continue with the reconfiguration the link will be disabled for all users.

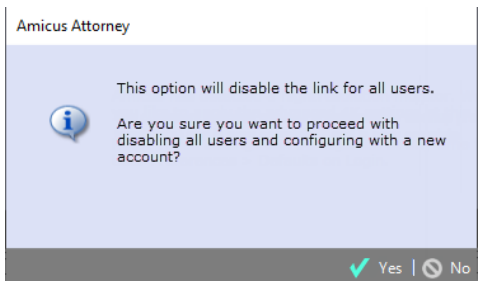

If you still wish to configure a new account, click **Yes** to proceed or **No** to return to the **Welcome** screen without making any changes.

## <span id="page-54-0"></span>**Rebuilding Outlook Columns**

This new utility allows for historical data that was lost during the initialization of your Outlook/Exchange Email to be recreated.

Click **Email** under the Links section in Preferences to display the **Outlook / Exchange E-mail** window.

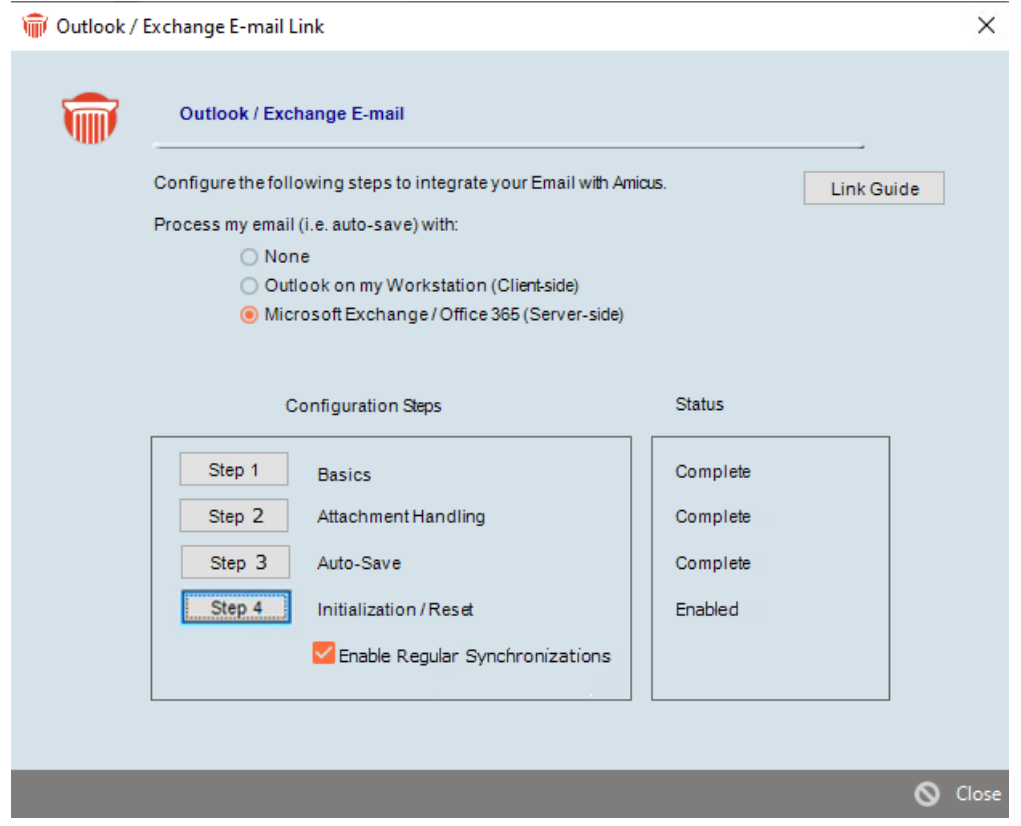

Ensure that the **Enable Regular Synchronizations** checkbox is selected and click **Step 4** *Initialization / Reset.*

Click the **Rebuild Outlook Columns** button which only displays if regular synchronization is enabled.

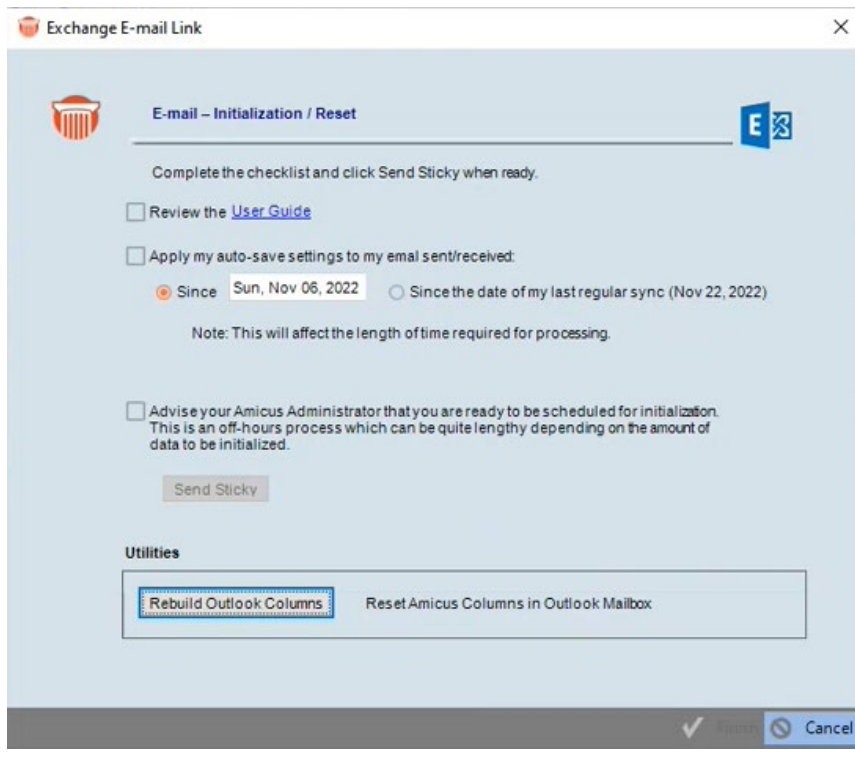

A message displays informing you the current Amicus columns in your Outlook will be deleted and then rebuilt.

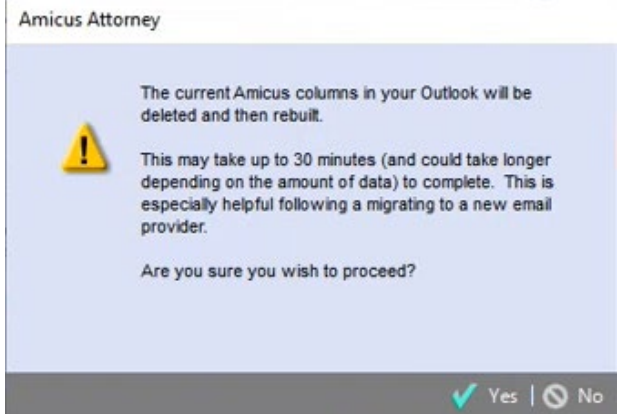

Click Yes to begin the process of rebuilding Outlook columns.

Historical data is recreated if it was lost during the Initialization of your Outlook/Exchange email.

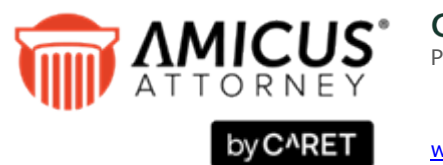

**C^RET** Phone: 800-472-2289 416-977-6633

[www.getcaret.com](http://www.getcaret.com/)

*Copyright © 2024* CARET *All rights reserved. AMICUS and AMICUS ATTORNEY are registered trademarks of* CARET*.*

*All other trademarks referenced are the property of their respective owner.* CARET*. disclaims any proprietary interest in trademarks other than its own.*

April 2024